Claudio Cella

**Le regole della Griglia: "diario di viaggio"**

**I comandi Le impostazioni Il controllo Suggerimenti e consigli**

Ci sono tanti libri magici, tanta gente li legge e non se ne accorge. Dipende tutto da chi mette le mani sul libro *Michael Ende*

## **INDICE**

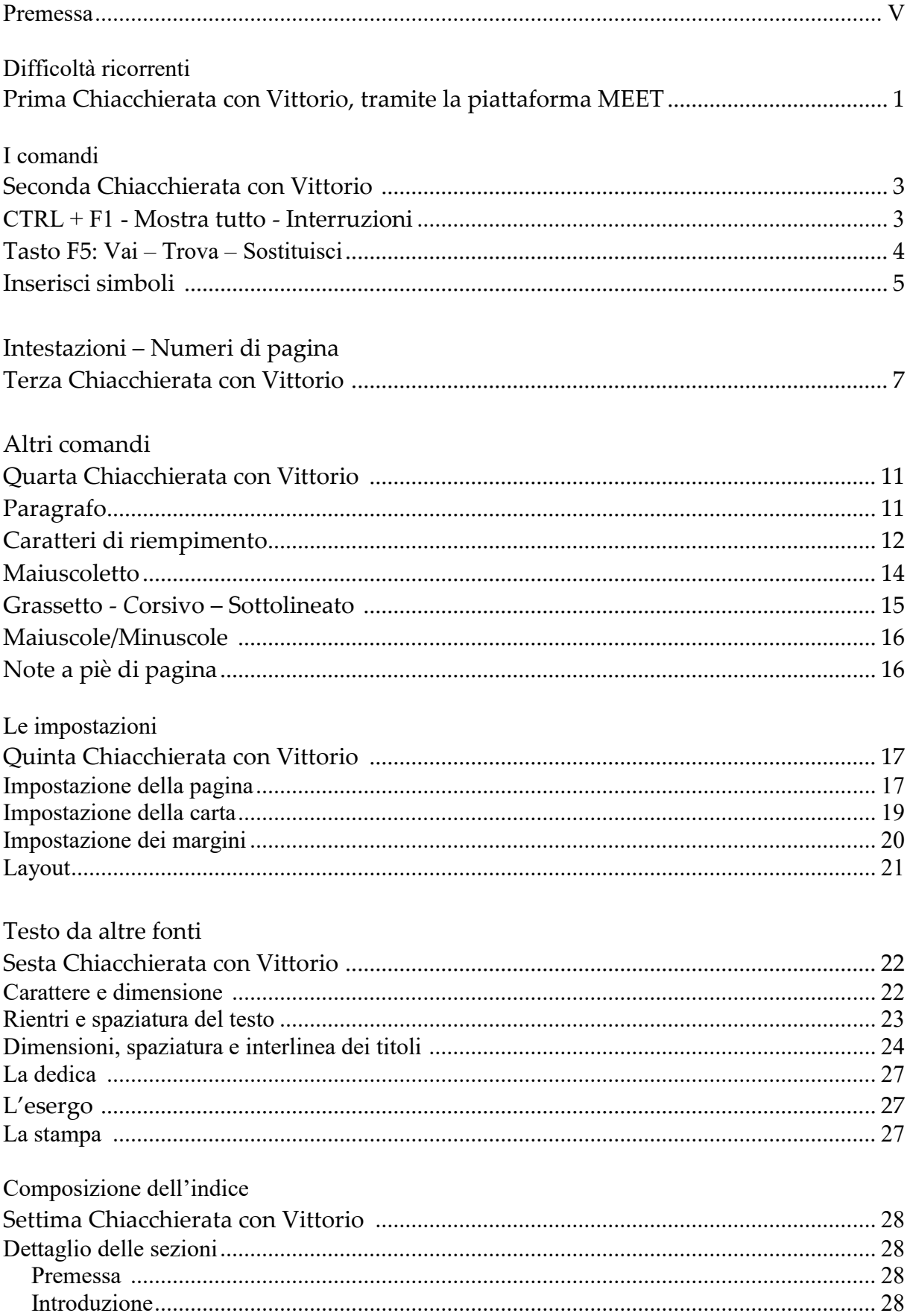

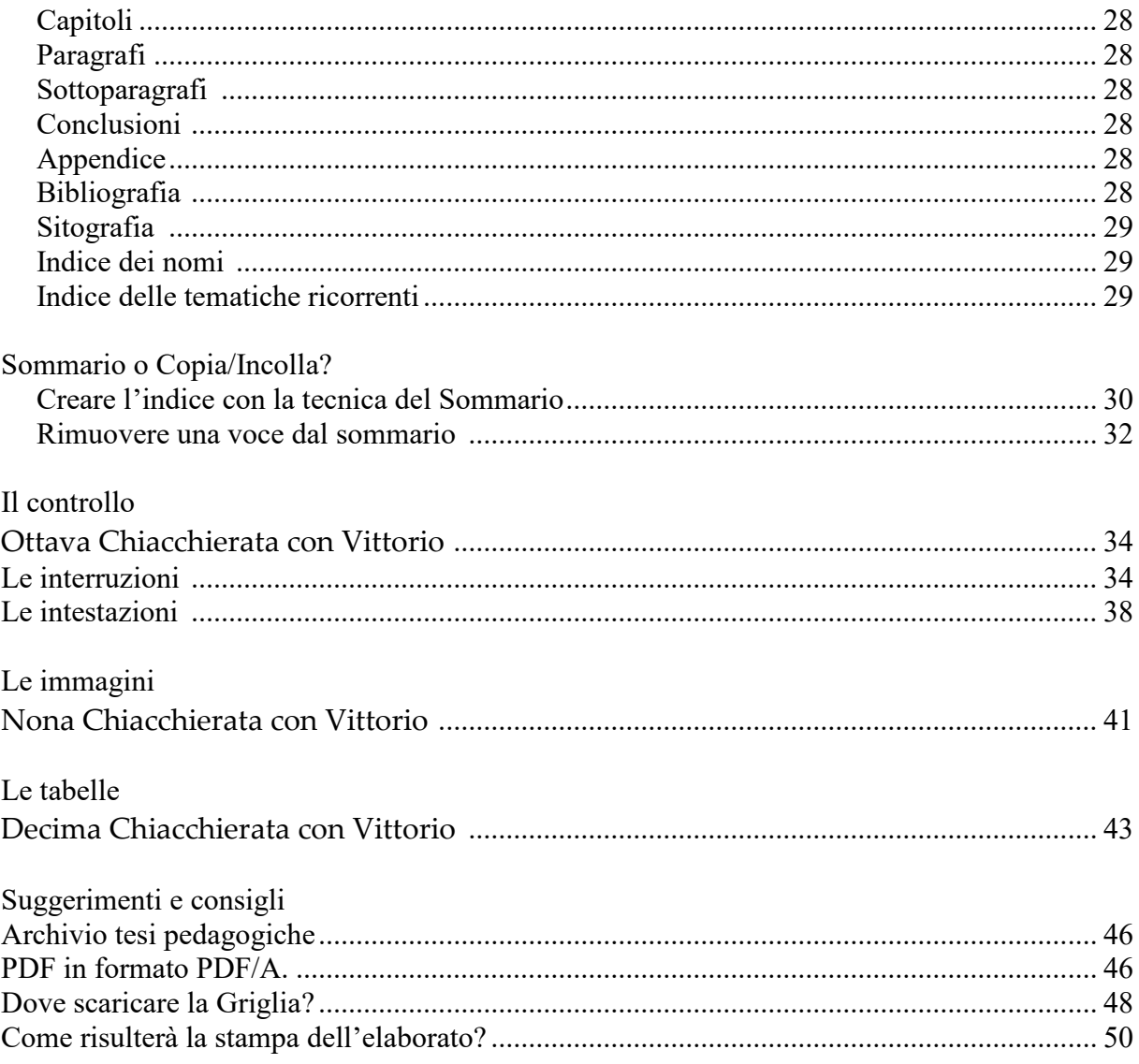

#### **PREMESSA**

Spesso gli studenti mi hanno chiesto: è obbligatorio l'uso della Griglia per la stesura della tesi?

La risposta è stata: sì, già nel 2006 Siciliani<sup>1</sup> raccomandava agli studenti:

Imparate quindi, tutti e ciascuno, al più presto, l'uso della "Griglia" editoriale e le regole più elementari della scrittura: e come si cita un testo e come si fa una nota; quando ci vuole il carattere corsivo e quando si deve andare a capo usando il "rientrato"; in che modo distribuire la materia in "parti", "capitoli", "paragrafi", "capoversi", "periodi"; "proposizioni", "parole"; "titoli", e in che modo costruire una bibliografia; perché nello scrivere, conviene usare tutta la punteggiatura; e perché servirsi senza meno del dizionario dei sinonimi e dei contrari.

[...] Si tratta di progettare, strutturare e mettere in forma di libro (come se fosse un libro) la tesi o l'"elaborato di laurea", secondo gli standard tipografico-editoriali della Cattedra.

Oggi, nel Regolamento didattico<sup>2</sup> del Corso di laurea in Scienze dell'educazione e della formazione, troviamo:

La prova finale di laurea, che conclude l'iter di studio di primo livello, consiste nella stesura di un elaborato su un tema concordato dal candidato con il suo relatore, di natura sperimentale o teorica.

[...] Indipendentemente dalla quantità di lavoro effettuato, l'elaborato deve avere le dimensioni di un saggio nel formato a stampa previsto dal corso di laurea e deve prevedere anche un abstract da allegare alla tesi per la commissione di laurea. La lunghezza complessiva parte da un minimo di 50 pagine nel formato tesi. L'elaborato deve essere interamente originale, ossia redatto dallo studente con parole proprie e citazioni testuali; può riguardare qualunque area disciplinare inclusa nel curricolo di laurea dello studente e deve essere il più possibile congruente con il percorso di studi. L'elaborato deve risultare aggiornato rispetto alla letteratura e agli studi di riferimento e includere una bibliografia che rispetti le norme bibliografiche (si può fare riferimento alle norme APA che costituiscono lo standard per la scrittura dei riferimenti bibliografici).

Per dare continuità all'attività di assistenza alle studentesse e agli studenti la Facoltà ha attivato una casella di posta istituzionale<sup>3</sup>.

Per parte mia, ho iniziato a collaborare con Vittorio tramite la piattaforma MEET, e continuerò ad affiancarlo, con modalità tutte da scoprire.

 $\overline{a}$ 

<sup>1</sup> Cfr Siciliani de Cumis, N. (2006). *Cari studenti faccio blog... magari insegno.* Roma: Edizioni Nuova Cultura, pag. XXVII, 113.

<sup>2</sup>[https://corsidilaurea.uniroma1.it/it/corso/2019/30025/cds.](https://corsidilaurea.uniroma1.it/it/corso/2019/30025/cds)

<sup>3</sup> Per l'impaginazione della tesi nella Griglia è possibile chiedere il supporto scrivendo una mail a Vittorio Ferruzzi (**supportotesi.sefepsef@uniroma1.it**) almeno 20 giorni prima della discussione.

I suggerimenti e i consigli che seguono vogliono essere il naturale completamento delle Linee guida per le citazioni e la bibliografia secondo lo stile APA, la stesura degli indici dei nomi, delle tematiche e dell'indice generale (sommario), già pubblicate su ELearning2 nello Spazio laureandi.

Anche per queste regole la loro utilità si potrà misurare nella pratica effettiva.

Resto a disposizione di quanti avessero eventuali interrogativi da rivolgermi a chiarimento dell'attuale stesura, desunta dalle tracce utilizzate negli incontri con le studentesse e gli studenti della Facoltà: il diario di un viaggio nel tempo iniziato nel 2006 in Auletta, al terzo piano di Villa Mirafiori.

Qualche anno fa, ho ricevuto questo messaggio da parte di una laureanda:

*Dottor Cella, se non ci fosse Lei, saremmo spacciate*.

È il più bel ringraziamento per l'assistenza che ho prestato in tutti questi anni.

Testo e composizione grafica a cura dell'Autore Roma - febbraio 2021

## **DIFFICOLTÀ RICORRENTI**

## **PRIMA CHIACCHIERATA CON VITTORIO, TRAMITE LA PIATTAFORMA MEET**

**CLAUDIO** La tesi (o l'"elaborato di laurea") deve essere strutturata nel formato a stampa previsto dal corso di laurea, come se fosse un libro, pertanto la Facoltà ha stabilito un formato standard, la Griglia (il maiuscolo è intenzionale), appunto, scaricabile da eLearning2<sup>4</sup> .

La sua adozione, per chi non conosce le regole da adottare quando si interviene per la personalizzazione, ha comportato diversi problemi, a cui si è cercato di ovviare da diversi anni con l'istituzione di un servizio di assistenza, prima in presenza il giovedì pomeriggio, poi via mail, più efficace e meno dispersivo, perché non legato a un orario e a un unico giorno nella settimana.

**VITTORIO** *Quali sono stati i problemi più frequenti incontrati dalle studentesse e dagli studenti*?

**CLAUDIO** Vediamone alcuni:

Al primo posto metterei quelli causati dall'uso di software libero al posto di Word della Microsoft, perché al primo salvataggio l'impostazione della Griglia verrà alterata.

**VITTORIO** *Come hai risolto il problema?*

**CLAUDIO** Rammento loro che sul sito della Sapienza si trovano le seguenti istruzioni:

*La Sapienza mette a disposizione gratuitamente Microsoft Office 365 a tutti gli studenti iscritti (e al personale docente e tecnico-amministrativo).* 

*Office 365 include le versioni più recenti di Word, Excel, PowerPoint, OneNote e molto altro.*

*Ogni utente può installare Microsoft Office su un massimo di 5 Pc o Mac, 5 Tablet (compreso iPad) e 5 Smartphone.*

*Microsoft Office può essere utilizzato con OneDrive per la sincronizzazione automatica dei dispositivi.*

*Per ottenere Office, seguire questi semplici passaggi:*

- *1. Visitare il sito all'indirizzo [https://products.office.com/it-it/student/office-in-education.](https://products.office.com/it-it/student/office-in-education)*
- *2. Seguire le indicazioni per l'accesso all'area di download.*
- *3. Nel sito di download, selezionare la lingua desiderata e fare clic su install.*

*Per effettuare l'accesso al download è necessario fornire l'indirizzo della posta elettronica istituzionale del dominio @studenti.uniroma1.it (studenti) o del dominio @uniroma1.it (personale docente e tecnico-amministrativo).*

 $\overline{a}$ 

<sup>4</sup> <http://elearning2.uniroma1.it/course/view.php?id=1035>

## **VITTORIO** *Altre difficoltà?*

**CLAUDIO** Pagine bianche, vuote, difficili da eliminare perché si ignora l'uso del comando

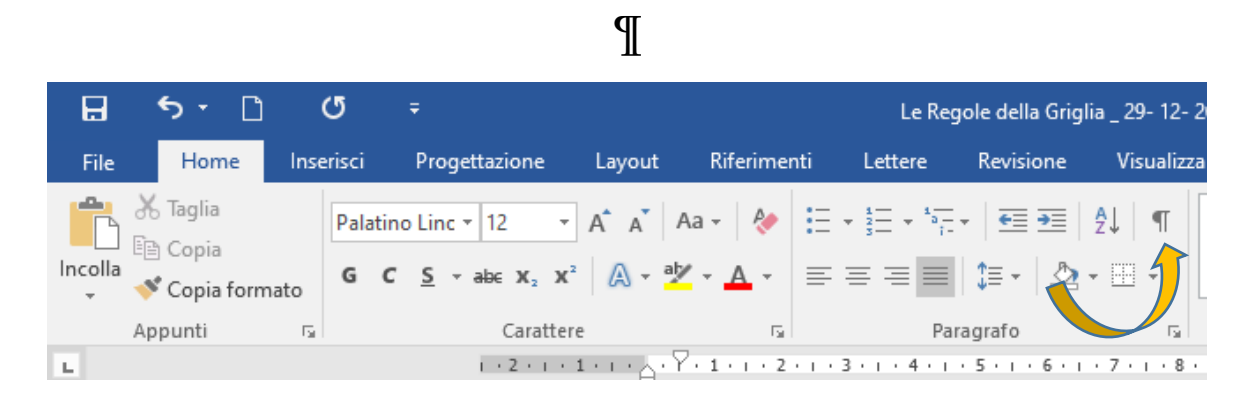

ossia **Mostra tutto**, in **Home > Paragrafo**, che consente di mostrare i segni di paragrafo e gli altri simboli di formattazione nascosti, in particolare le interruzioni di sezione, specie quelle di pagina dispari, spesso fonti di guai. Infatti, se nell'eliminare la divisione in parti non è stato cancellato il comando di **Interruzione di sezione pagina dispari** alla fine della pagina, ci sarà una pagina vuota e la numerazione delle pagine verrà alterata.

Difficoltà a scrivere intestazioni diverse per pagine pari e dispari, o tra un capitolo precedente e il successivo.

Difficoltà a inserire i caratteri di riempimento quando si compila l'indice, sostituiti con i punti della tastiera.

Problemi nell'eliminare l'indice dei nomi o l'indice delle tematiche ricorrenti.

Difficoltà nell'inserimento di immagini, grafici, tabelle.

Vedremo come risolvere non solo queste situazioni, ma anche altre, meno frequenti.

#### **I COMANDI**

# **SECONDA CHIACCHIERATA CON VITTORIO**

**CLAUDIO** I comandi di Word sono contenuti in nove «cassetti degli attrezzi», ossia Schede**,** disposte sulla barra multifunzione.

È opportuno conoscerne l'utilizzo, perché molti sono stati usati per realizzare la Griglia. E potrà rendersi necessario servirsene durante la compilazione della tesi.

Per inciso la barra multifunzione può essere compressa (**CTRL + F1**) in modo da visualizzare solo i nomi delle schede.

**VITTORIO** *E per ritornare alla condizione precedente?*

Con **CTRL + F1 si** passa da uno stato all'altro, ossia si comprime/decomprime la barra.

Vediamo i principali comandi:

In **Home** si trova **Mostra tutto**: ne avevamo già parlato al punto 1: ¶

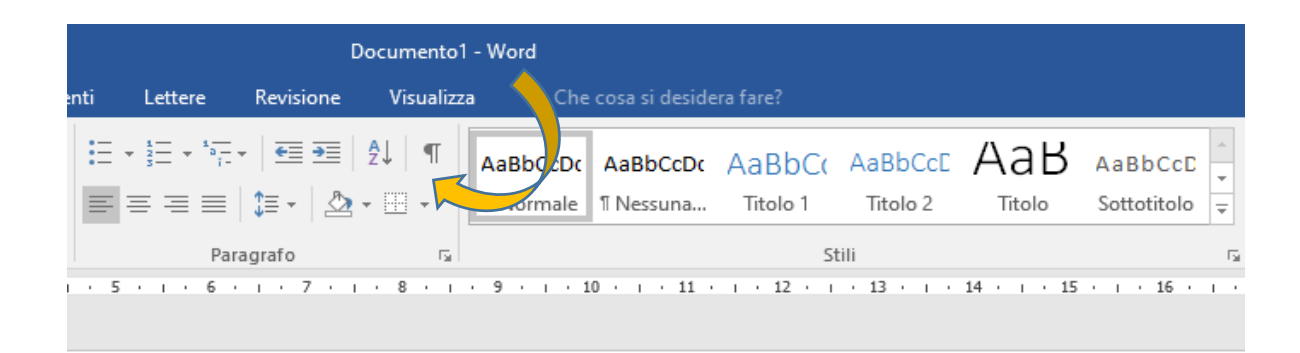

Consente di mostrare i segni di paragrafo e altri simboli di formattazione nascosti, in particolare le *Interruzioni di pagina e di sezione*.

## In **Layout** troviamo: **Interruzioni**

La più usata è l'**Interruzione di sezione pagina dispari,** viene inserita alla fine di ogni sezione in modo da far iniziare la nuova sezione con una pagina dispari.

Stampata la tesi, la prima pagina di ogni sezione risulterà a destra.

L'interruzione di sezione pagina successiva è stata utilizzata una sola volta, ossia alla fine del frontespizio, sotto la riga con l'anno accademico.

Spesso viene fatta slittare alla pagina successiva, specie se il sottotitolo occupa due righe.

È uno dei casi in cui compare una pagina bianca, vuota, che dovrà essere eliminata,

| 8    | $\epsilon$<br>♂                         |                |  |                        |                                                                                      |                                                                                                    |         |            | Docume |  |
|------|-----------------------------------------|----------------|--|------------------------|--------------------------------------------------------------------------------------|----------------------------------------------------------------------------------------------------|---------|------------|--------|--|
| File | Home                                    | Inserisci      |  | Progettazione          | Layout                                                                               | <b>Riferimenti</b>                                                                                                    | Lettere | Revisione  | Vist   |  |
|      |                                         |                |  |                        | Interruzioni -                                                                       | Rientro                                                                                                    |         | Spaziatura |        |  |
|      | Margini Orientamento Dimensioni Colonne |                |  | Interruzioni di pagina |                                                                                      |                                                                                                    |         |            |        |  |
| г    | 2 - 1 - 1 - 1 - X - 1 - 1 -             | Imposta pagina |  |                        | Pagina                                                                               | Segna il punto in cui termina una pagina e inizia la<br>successiva.<br>8<br>Colonna<br>Indica che il testo che segue l'interruzione di colonna<br>inizierà nella colonna successiva.<br><b>Disposizione testo</b><br>Separa il testo intorno agli oggetti nelle pagine Web, |         |            |        |  |
|      |                                         |                |  |                        | ad esempio il testo della didascalia dal corpo del testo.<br>Interruzioni di sezione |                                                                                                    |         |            |        |  |
|      | Pagina successiva                       |                |  |                        |                                                                                      |                                                                                                    |         |            |        |  |
|      |                                         |                |  |                        |                                                                                      | Inserisce un'interruzione di sezione e inizia la nuova<br>sezione nella pagina successiva.                                                                                                    |         |            |        |  |
| n    |                                         |                |  |                        | Continua                                                                             | Inserisce un'interruzione di sezione e inizia la nuova<br>sezione nella stessa pagina.                                                                                                    |         |            |        |  |
|      |                                         |                |  | $-2-$<br>!4≃           | Pagina pari                                                                          | Inserisce un'interruzione di sezione e inizia la nuova<br>sezione nella pagina successiva con numero pari.                                                                                                    |         |            |        |  |
| ħ    |                                         |                |  | $=1$                   | Pagina dispari                                                                       | Inserisce un'interruzione di sezione e inizia la nuova<br>sezione nella pagina successiva con numero dispari.                                                                                                    |         |            |        |  |

**VITTORIO** *Ci sono altre interruzioni utilizzate nella costruzione della Griglia*?

**CLAUDIO** Sì, quella di **Interruzione di sezione pagina continua**; la troviamo negli indici dei nomi e delle tematiche ricorrenti, serve per passare da una colonna a due colonne di testo e viceversa.

La sua cancellazione richiede una procedura complessa.

Una interruzione che consiglio di usare è quella di pagina, consente di passare alla pagina successiva senza ricorrere al tasto **Invio** (purtroppo usato spesso).

Ci sono poi dei comandi, o per meglio dire dei tasti nella tastiera (che bisticcio), ad esempio **F5**.

Permette diverse operazioni, la più utile, a mio parere, è **Vai.**

Consente di spostarsi da una pagina ad un'altra, conoscendone il numero.

Io la uso così:

Divido lo schermo in due con Visualizza > Dividi, consente di visualizzare contemporaneamente due sezioni del documento, nel mio caso l'indice con i numeri di pagina, in questo modo è possibile guardare o controllare una sezione

modificandone contemporaneamente un'altra., copiare un titolo di un paragrafo e inserirlo nell'indice.

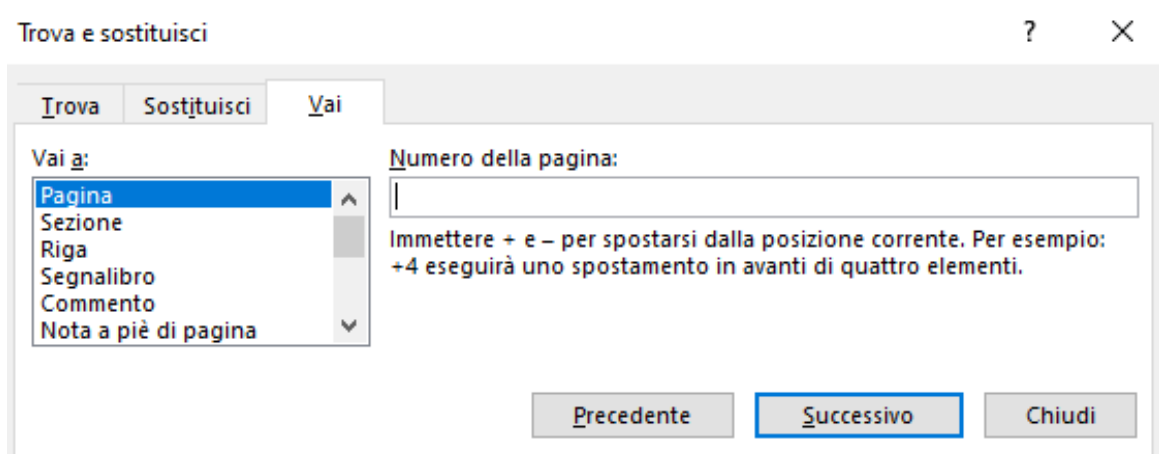

Le altre due sono rispettivamente **Trova** e **Sostituisci,** quest'ultima in particolare si è dimostrata utile nel sostituire le parentesi tonde della sitografia con le parentesi quadre.

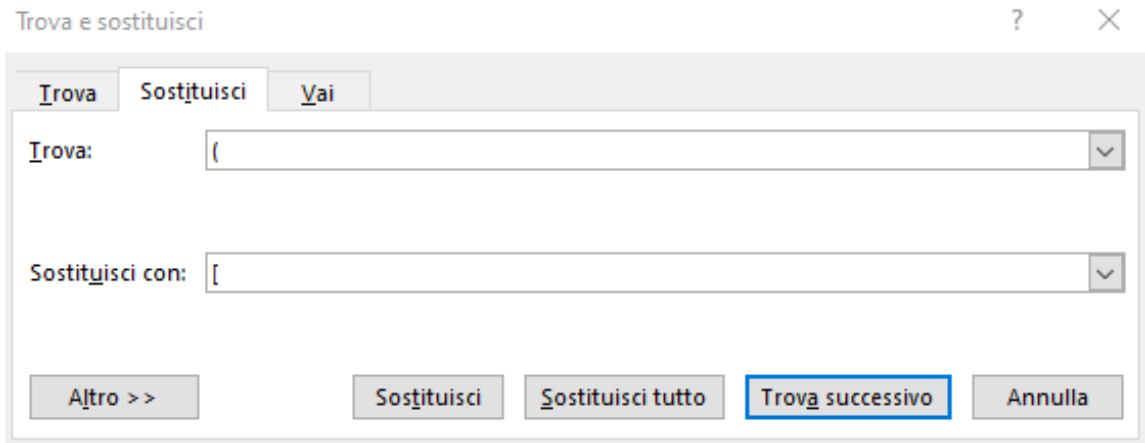

**VITTORIO** *Mi hai fatto notare in alcuni elaborati l'uso improprio di << >> al posto delle virgolette caporali, oppure la E' al posto di È, quella con l'accento grave.*

**CLAUDIO** Capita, anche per pigrizia, o perché non si sa dove come fare. Si agisce così:

Dopo aver posizionare il cursore nel punto desiderato del testo, Clic su **Inserisci > Simboli > Ω Simbolo**., Consente di inserire simboli non presenti sulla tastiera.

È possibile scegliere tra simboli matematici, di valuta e di copyright.

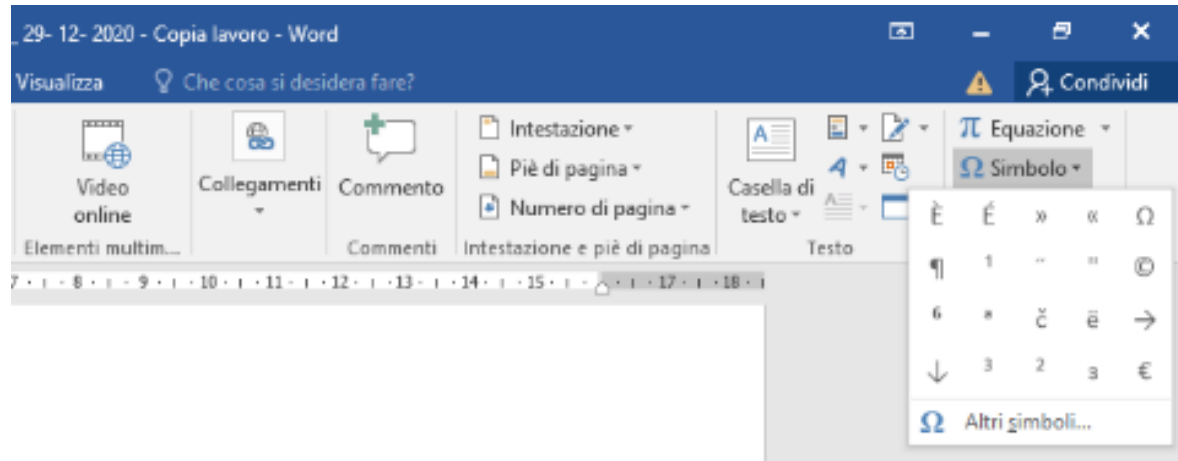

Scorrendo con il cursore si possono trovare i simboli da inserire.

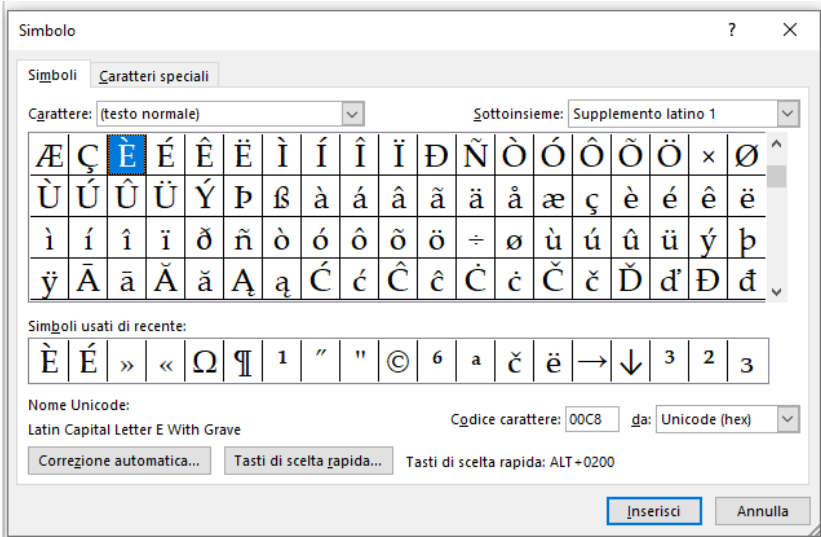

Da notare la riga con i simboli usati di recente

#### **INTESTAZIONI – NUMERI DI PAGINA**

#### **TERZA CHIACCHIERATA CON VITTORIO**

**VITTORIO** *Come hai risolto il problema dei numeri di pagina nell'intestazione? In Word 2003 era tutto più semplice*.

**CLAUDIO** Vero, perché ora con le versioni successive o riesci a inserire il titolo oppure il numero di pagina.

In prima battuta sembra che non possano coesistere, anche se in rete si trovano diverse modalità, abbastanza complesse, per la verità. La prima cosa da fare è un controllo.

Nelle impostazioni della Griglia, in **Layout** > **Margini > Margini personalizzati > Layout > Intestazioni e piè di pagina,** ci deve essere la spunta su **Diversi per pari e dispari, Diversi per la prima pagina.**

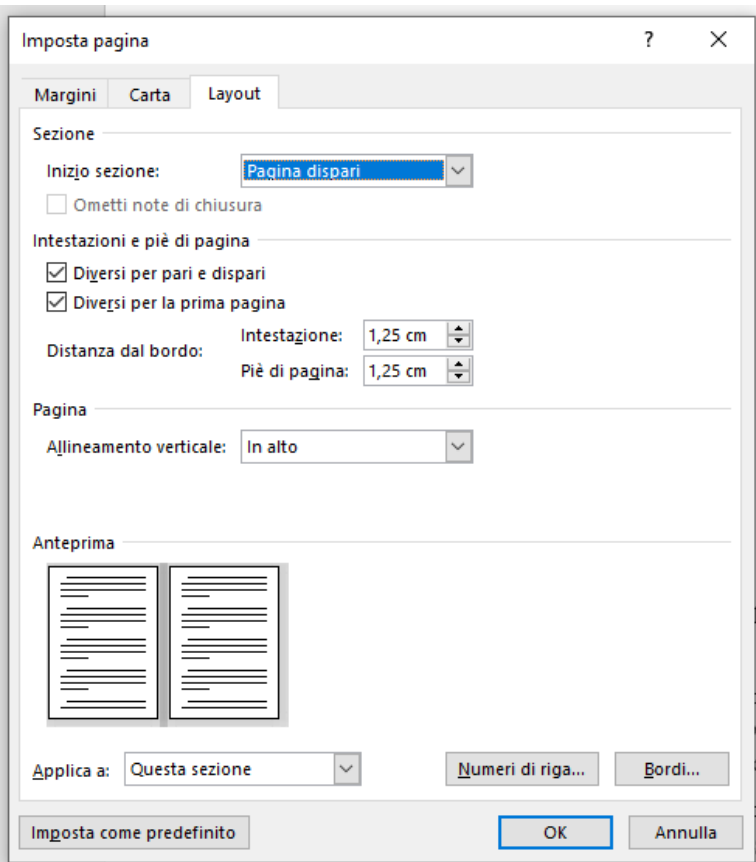

Quindi ogni sezione inizia con una pagina dispari (in stampa risulterà a destra), e senza titolo. Il titolo va scritto nel testo, non nell'intestazione, altrimenti tutte le sezioni avrebbero la prima pagina con lo stesso titolo.

La seconda pagina di ogni sezione, ossia la prima pagina pari (quindi tutte le pagine pari a seguire), è impostata con il numero di pagina a sinistra e il numero del capitolo o il nome dell'apparato al centro carattere tondo.

La terza pagina, ossia la seconda pagina dispari e tutte le altre pagine dispari a seguire, sono impostate con il numero di pagina a destra e il nome del capitolo al centro, carattere corsivo.

Ho adottato una procedura con due passaggi: il primo nell'intestazione della prima pagina pari, il secondo nell'intestazione della seconda pagina dispari.

Vediamoli nel dettaglio:

Primo passaggio: posizionarsi sull'intestazione della seconda pagina della sezione (la prima pari).

Clic su **Inserisci >** poi **Intestazione piè di pagina, poi** su **Intestazione.**

Infine Clic su **Vuota (tre colonne).**

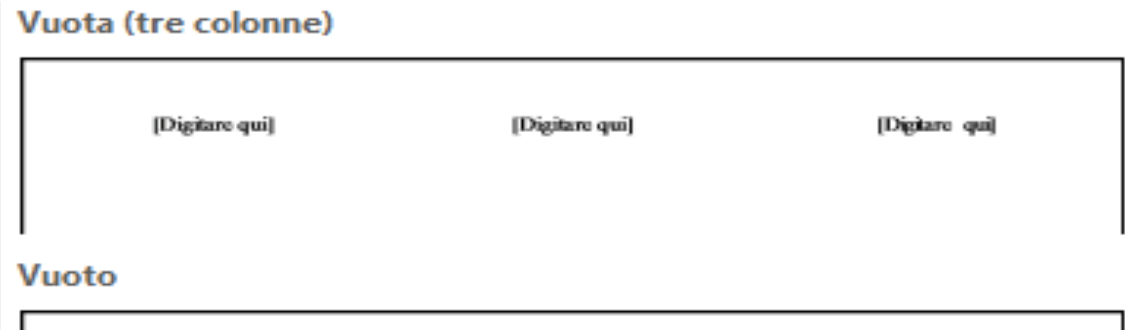

Nella posizione centrale, tolte le parentesi quadre, si inserisce il numero del capitolo o il nome della sezione.

Nella posizione a sinistra, tolte le parentesi quadre, si inserisce il numero di pagina, così:

**Inserisci > Intestazione e piè di pagina > Clic su Numero di pagina > Posizione corrente > Numero normale.**

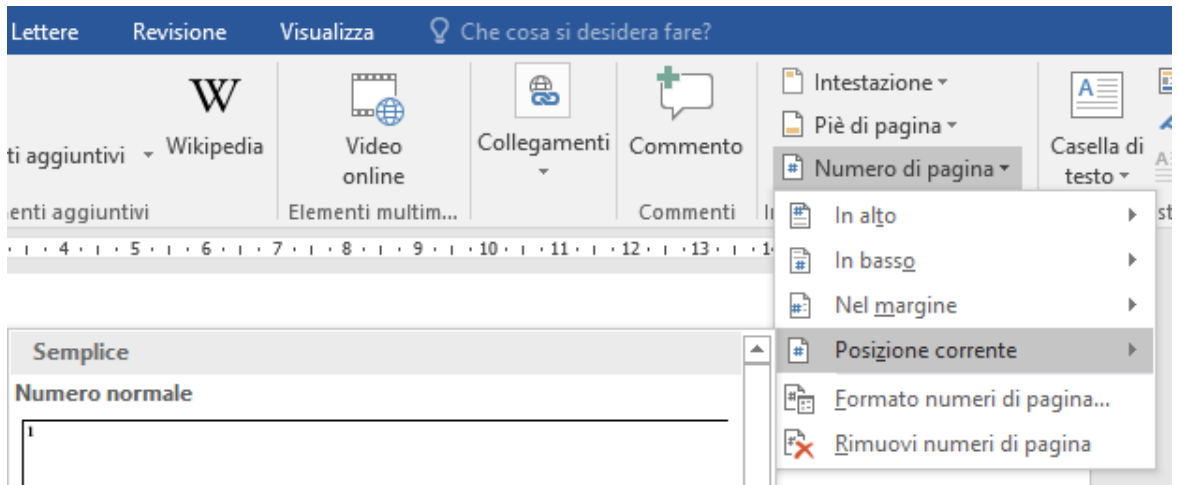

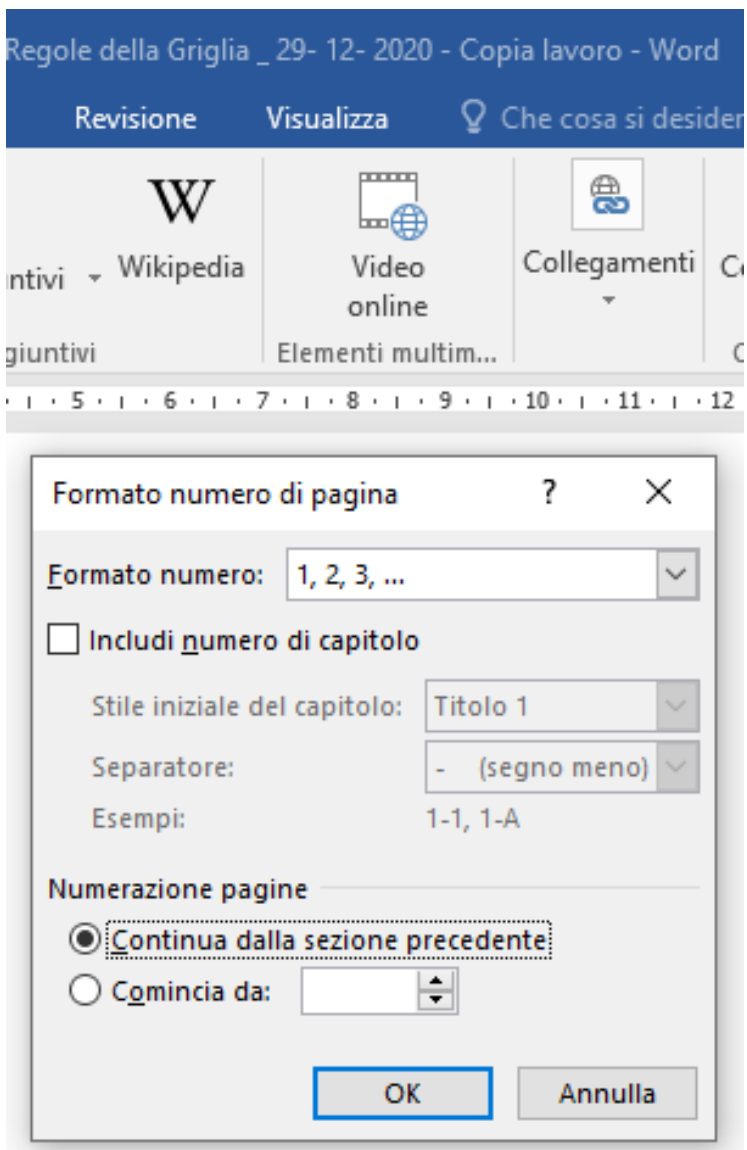

Si può scegliere il formato della numerazione (romana o araba)

Ora l'intestazione delle pagine pari è a posto. Ti faccio notare la scritta Come sezione precedente, rammentala, poi ne parleremo più avanti.

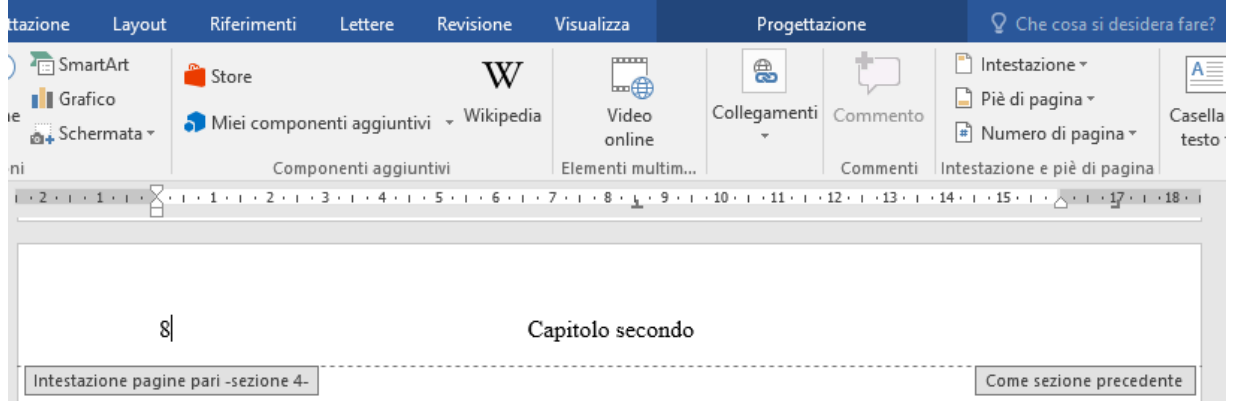

Secondo passaggio: per le pagine dispari posizionarsi sull'intestazione della terza pagina della sezione, (la seconda dispari).

Nella posizione centrale, dopo aver cancellato le parentesi quadre, si inserisce il nome del capitolo (in corsivo) o il nome della sezione.

Nella posizione a destra si inserisce il numero di pagina, ripetendo i passaggi adottati per le pagine pari.

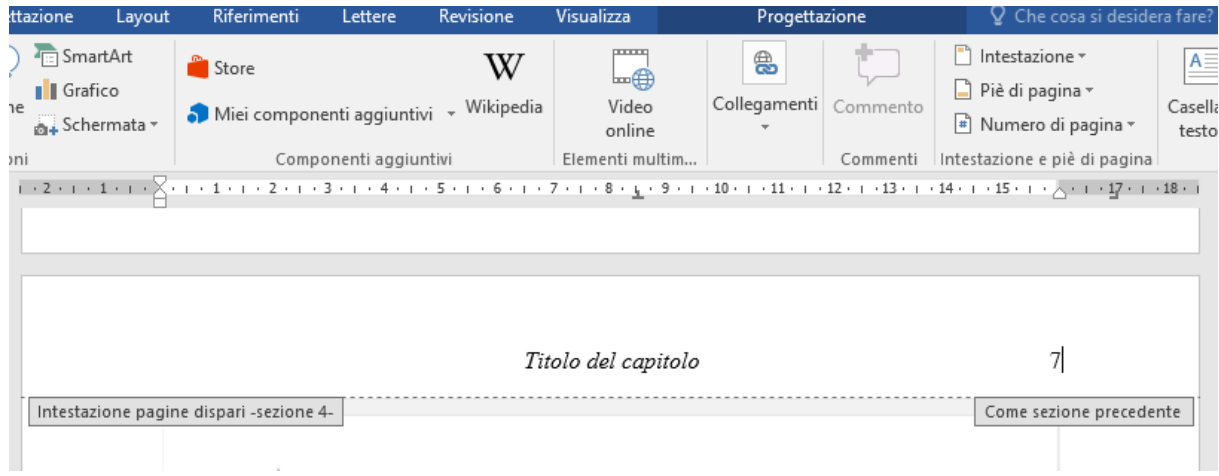

#### **ALTRI COMANDI**

# **QUARTA CHIACCHIERATA CON VITTORIO**

**VITTORIO** *Ci sono comandi che si possono attivare tramite i tasti del Mouse?*

**CLAUDIO** Hai ragione, due in particolare, Carattere e Paragrafo.; possono sembrare dei doppioni dei comandi che si trovano sulla barra multifunzione, ma non è così, perché presentano ulteriori funzioni.

Torneranno utili quando analizzeremo la struttura della Griglia editoriale

Vediamole nel dettaglio:

Cliccando con il tasto destro del Mouse troviamo: **Paragrafo**

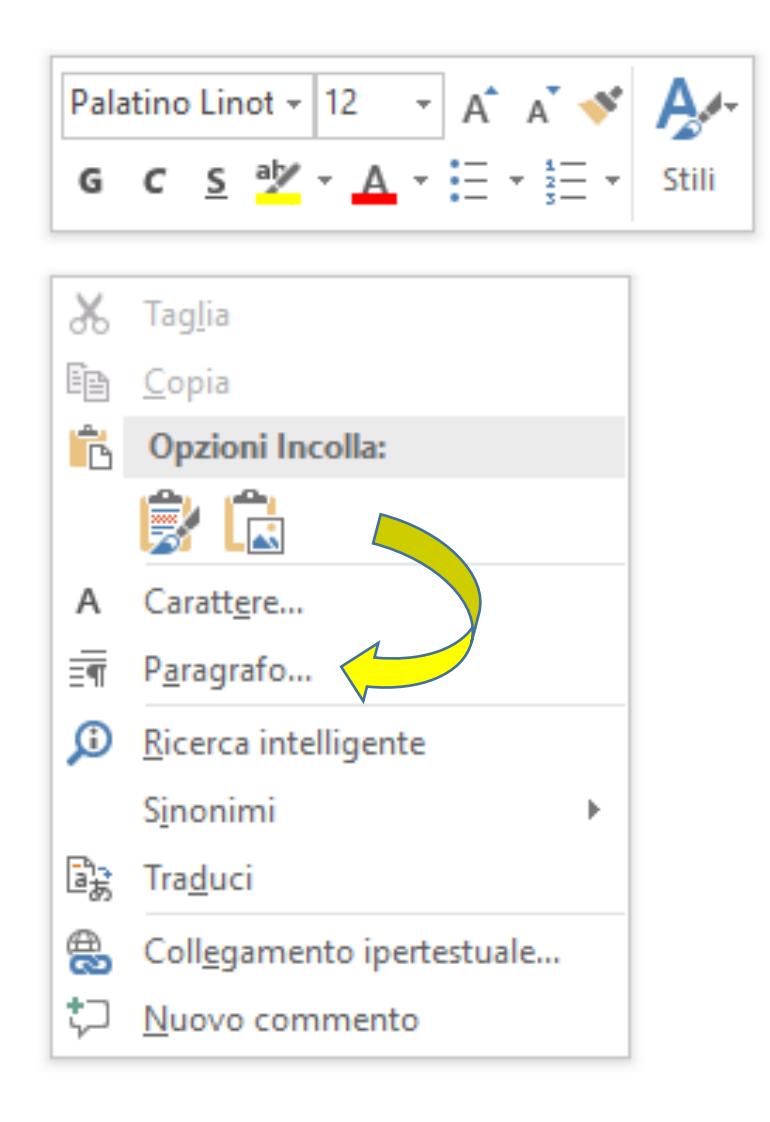

Cliccando su **Paragrafo** si possono definire l'allineamento, i rientri, la spaziatura, l'interlinea, lo speciale, ossia: Nessuno, Prima riga, Sporgente.

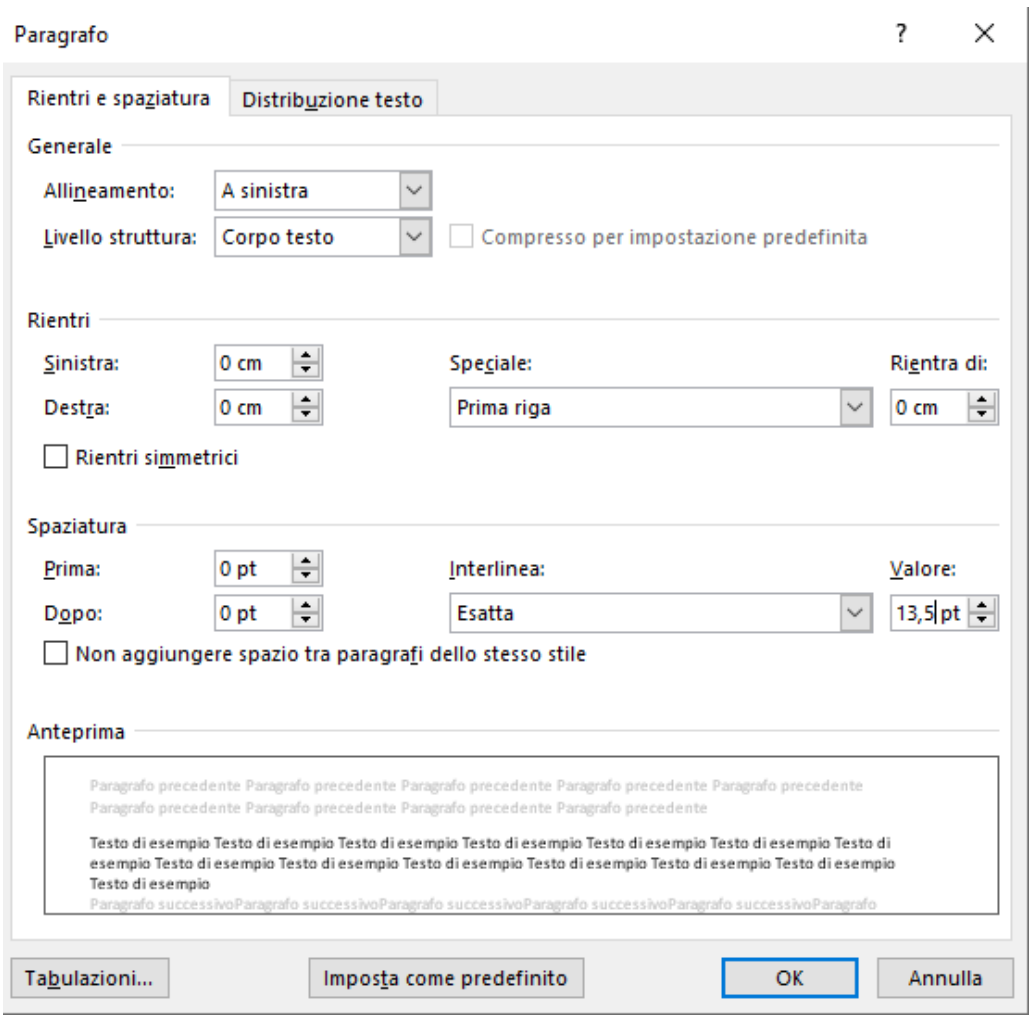

**VITTORIO** *Avevi accennato ai caratteri di riempimento nell'indice; qual è la procedura per inserirli?*

**CLAUDIO** Quando si compila l'indice, può capitare di cancellare i caratteri di riempimento e, spesso, vengono sostituiti con una serie di punti per mezzo della tastiera.

Non è la stessa cosa, e la differenza è evidente.

Si agisce così: Si posiziona il cursore nel punto dove si vuole far iniziare i caratteri di riempimento, poi clic con il tasto destro del Mouse su **Paragrafo:**

# Clic su **Paragrafo** > **Tabulazioni**

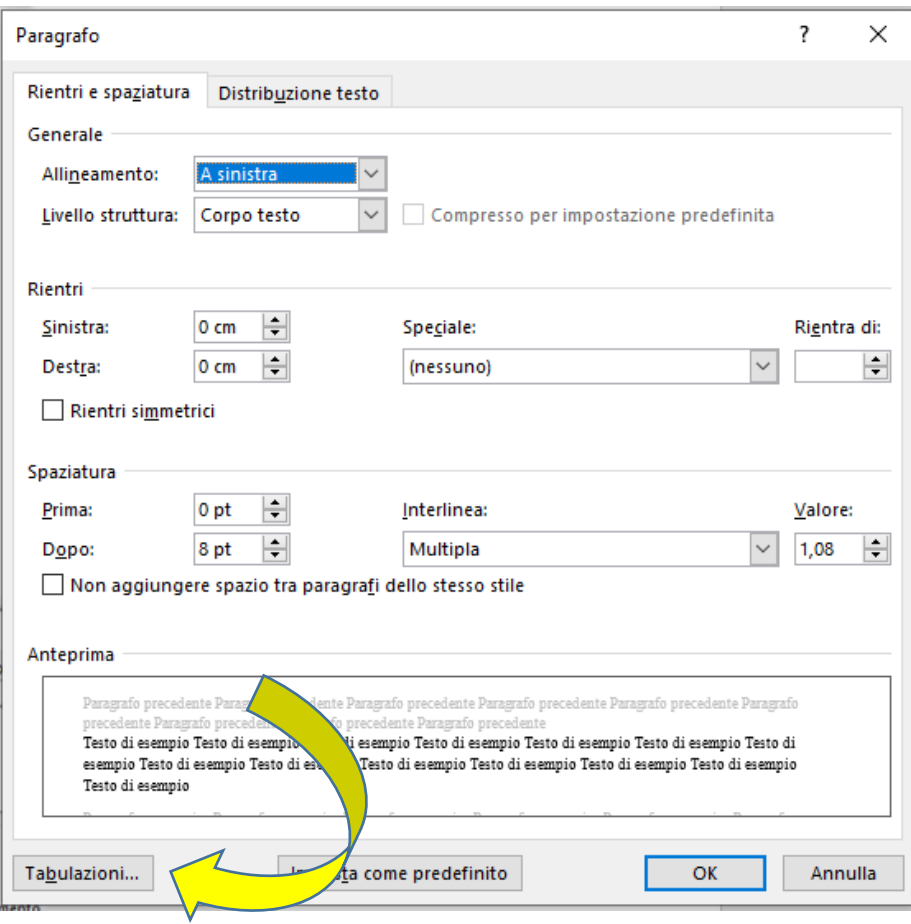

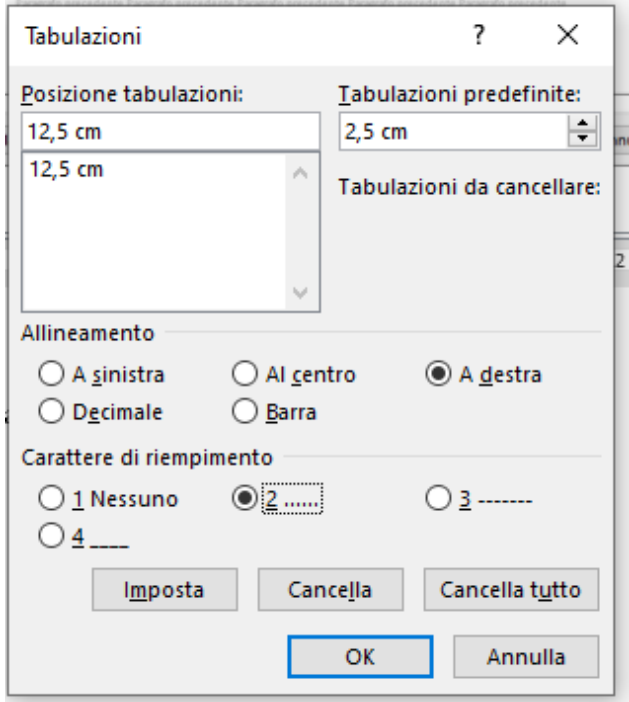

Inserire poi i seguenti valori: Posizione 12,5 – Allineamento a destra – Carattere di riempimento 2. Ora, con il tasto TAB si ottiene: ................................................................................... e non …………………………………………………………………………………..

Cliccando poi su **Carattere,**

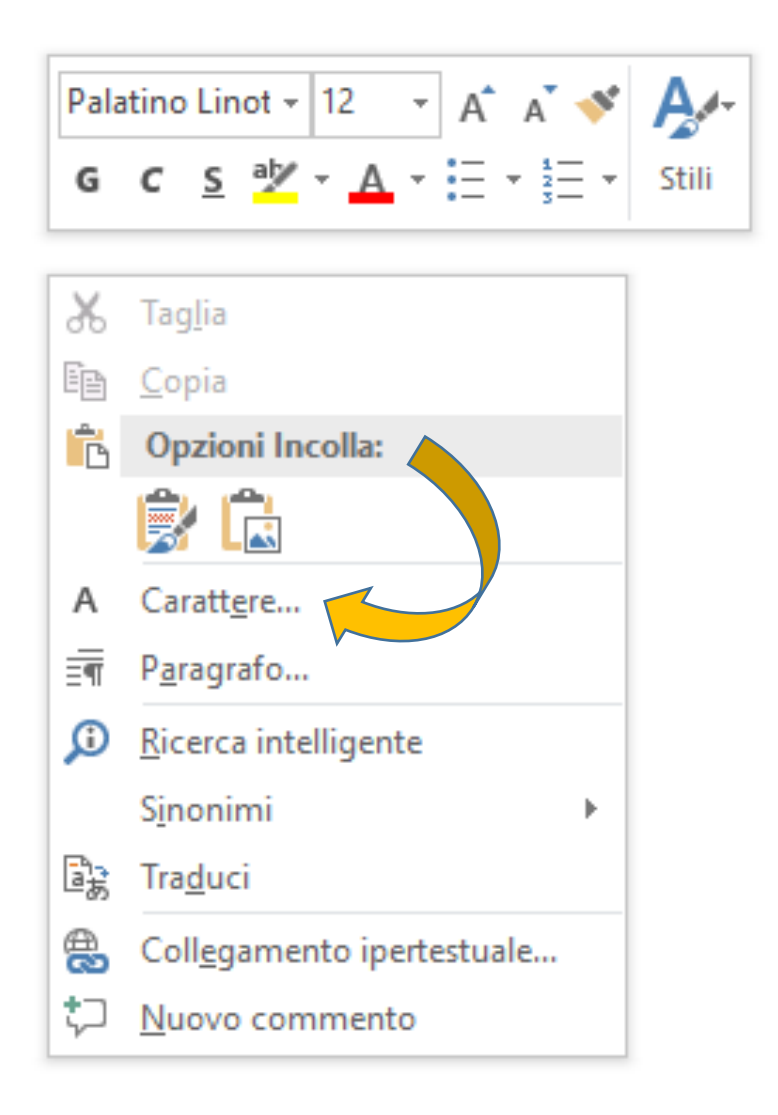

si può spuntare in particolare*:* **Maiuscoletto** (l'effetto si ottiene solo se i nomi sono scritti con la lettera iniziale maiuscola)

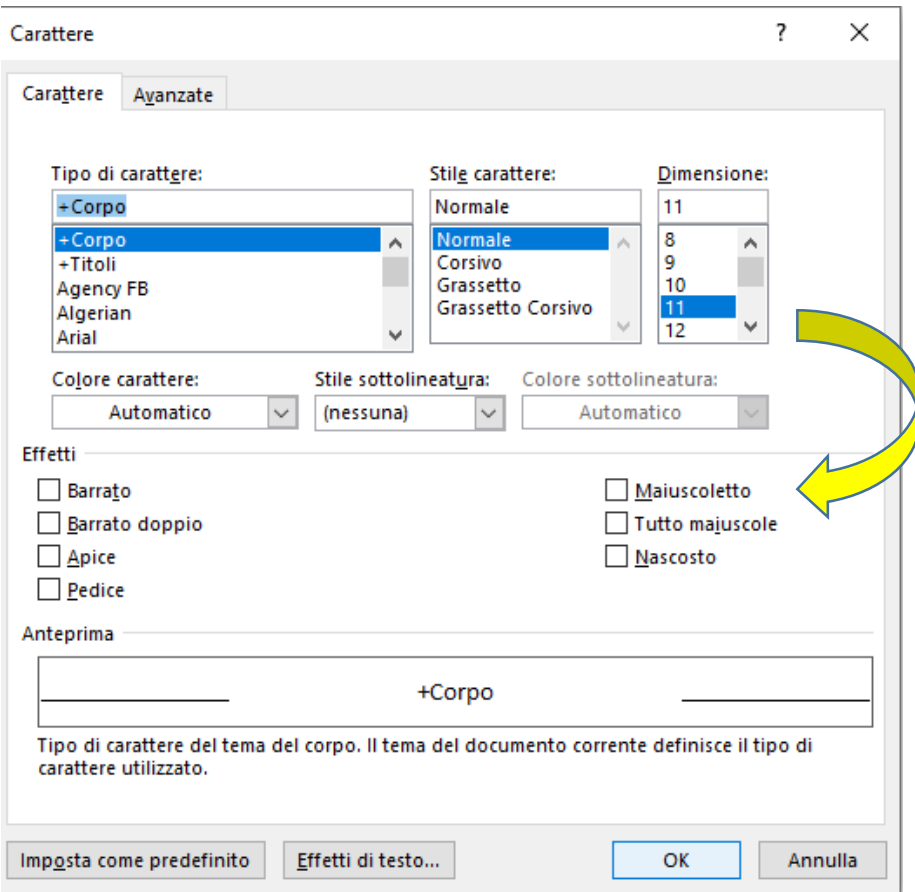

Alcuni comandi, sono più a portata di Mouse sulla barra multifunzione:

in **Home - Carattere** troviamo:

**G**rassetto, *C*orsivo, **S**ottolineato.

Tipo di carattere (nell'esempio: Palatino Linotype, Dimensione carattere: 11.

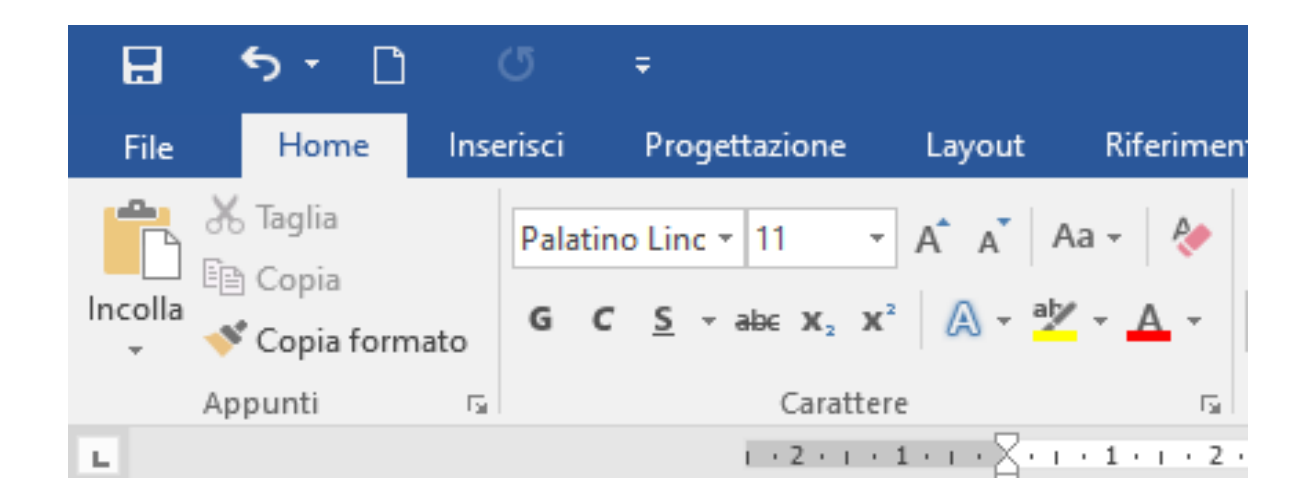

Sempre in **Home – Aa** - **Maiuscole/Minuscole** troviamo:

**Normale, Tutto minuscole, Tutto maiuscole, Tutte iniziali maiuscole, Inverti Maiuscole Minuscole.**

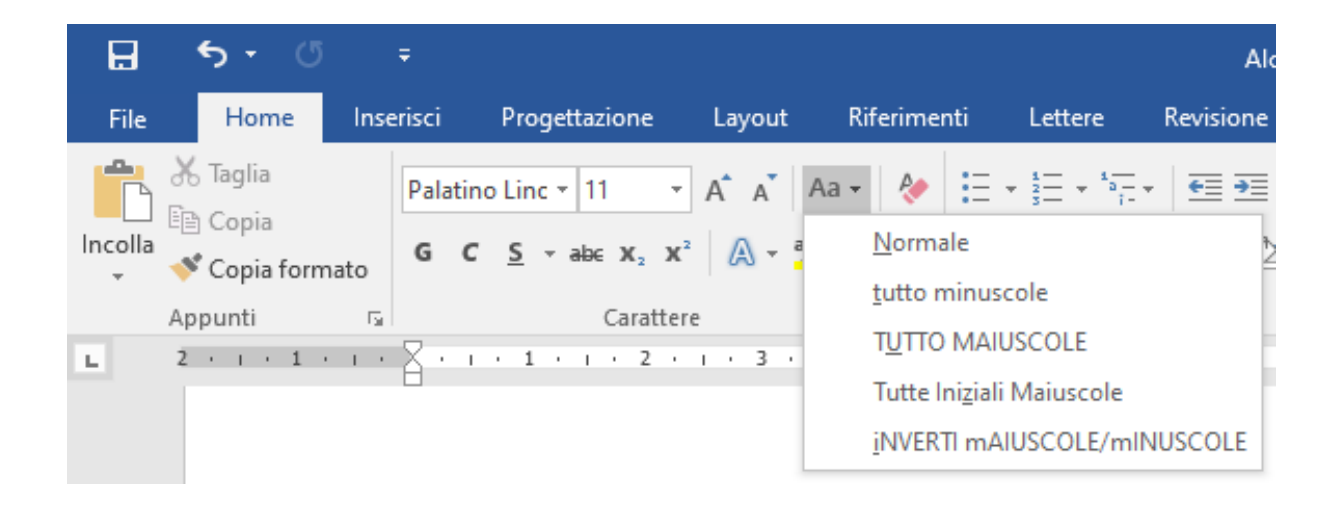

**N.B**. Si usa l'opzione **Tutte iniziali maiuscole** prima di trasformare un nome, scritto con caratteri maiuscoli, in maiuscoletto.

**VITTORIO** *E per le note?*

**CLAUDIO** Sulla Barra multifunzione in **Riferiment**i troviamo: **AB¹ Inserisci nota a piè di pagina**,

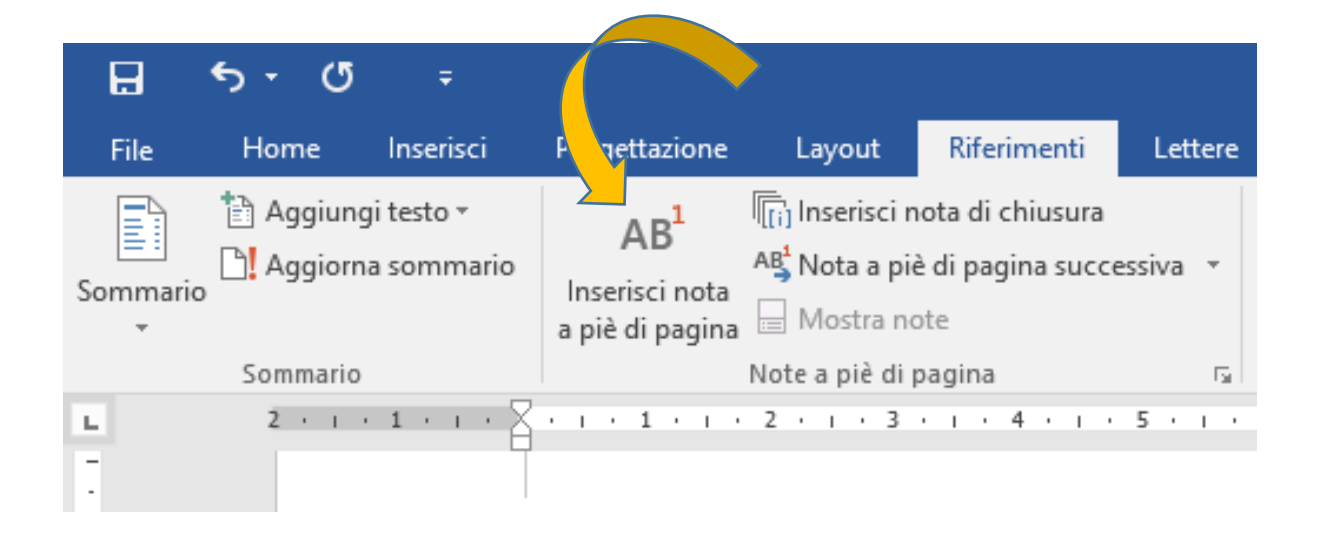

Va ricordato che, per le citazioni e la bibliografia, dal 2021 si debbono adottare le Norme APA, già descritte nel file disponibile su ELearning2.

#### **LE IMPOSTAZIONI**

## **QUINTA CHIACCHIERATA CON VITTORIO.**

#### **VITTORIO** *Come è strutturata la Griglia?*

**CLAUDIO** Ci sono due file, scaricabili da eLearning2, <sup>5</sup> uno per la tesi di laurea magistrale, l'altro per l'elaborato di laurea triennale.

La struttura della Griglia editoriale prevede:

- distribuzione della materia in parti, capitoli, paragrafi, appendici, apparati;
- premessa, di carattere prevalentemente autobiografico-curricolare;
- introduzione;
- titolazione interna;
- interlinea;
- carattere;
- spazi;

 $\overline{a}$ 

- possibili appendici;
- bibliografia;
- indice dei nomi;
- indice analitico;
- altri possibili apparati.

Questi sono i temi (ma non solo) trattati in queste linee guida.

#### **IMPOSTAZIONE DELLA PAGINA**

Per controllare o modificare l'impostazione della pagina: Clic su Layout > Margini > Margini personalizzati.

<sup>5</sup> <http://elearning2.uniroma1.it/course/view.php?id=1035>

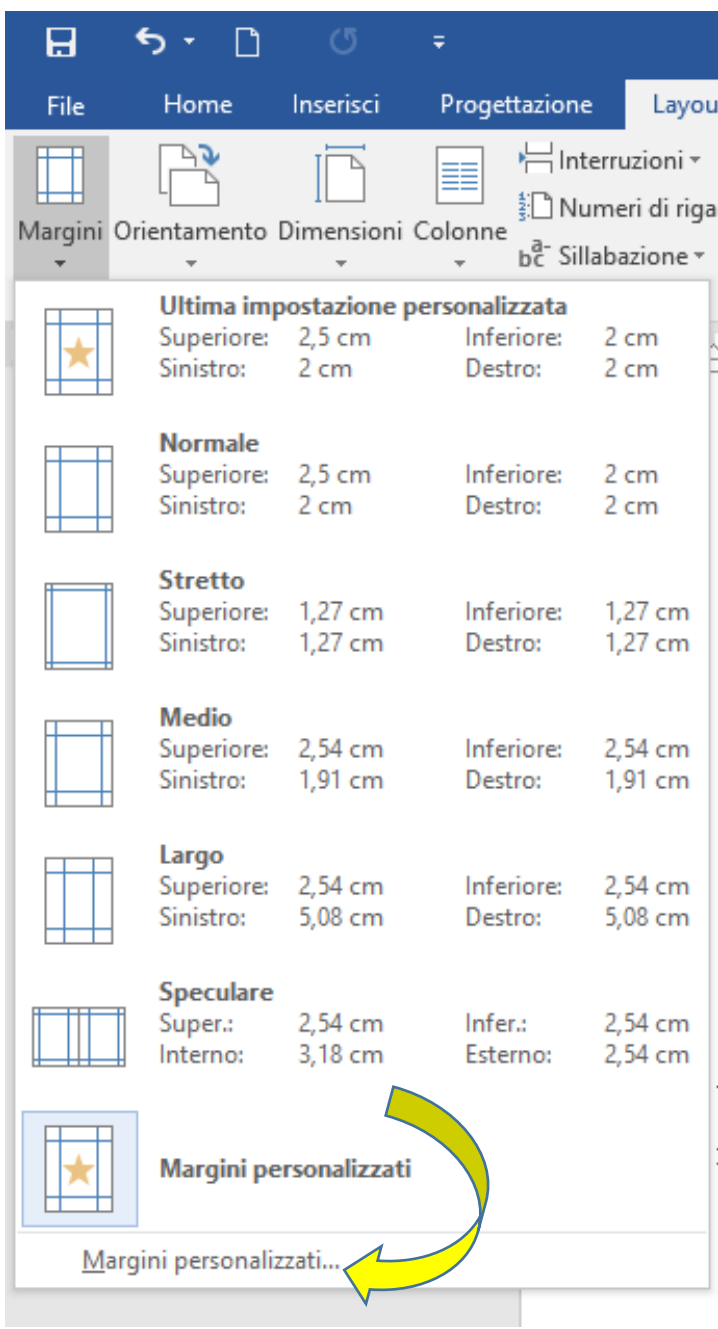

Volendo inserire del testo già scritto nel formato A4 (ossia 21 per 29,7), è opportuno modificarne le impostazioni (selezionando tutto il testo), adottando quelle della Griglia, ossia 17 per 24.

Vediamole nel dettaglio:

#### **IMPOSTAZIONE DELLA CARTA**

Il formato è personalizzato, ossia 17 per 24:

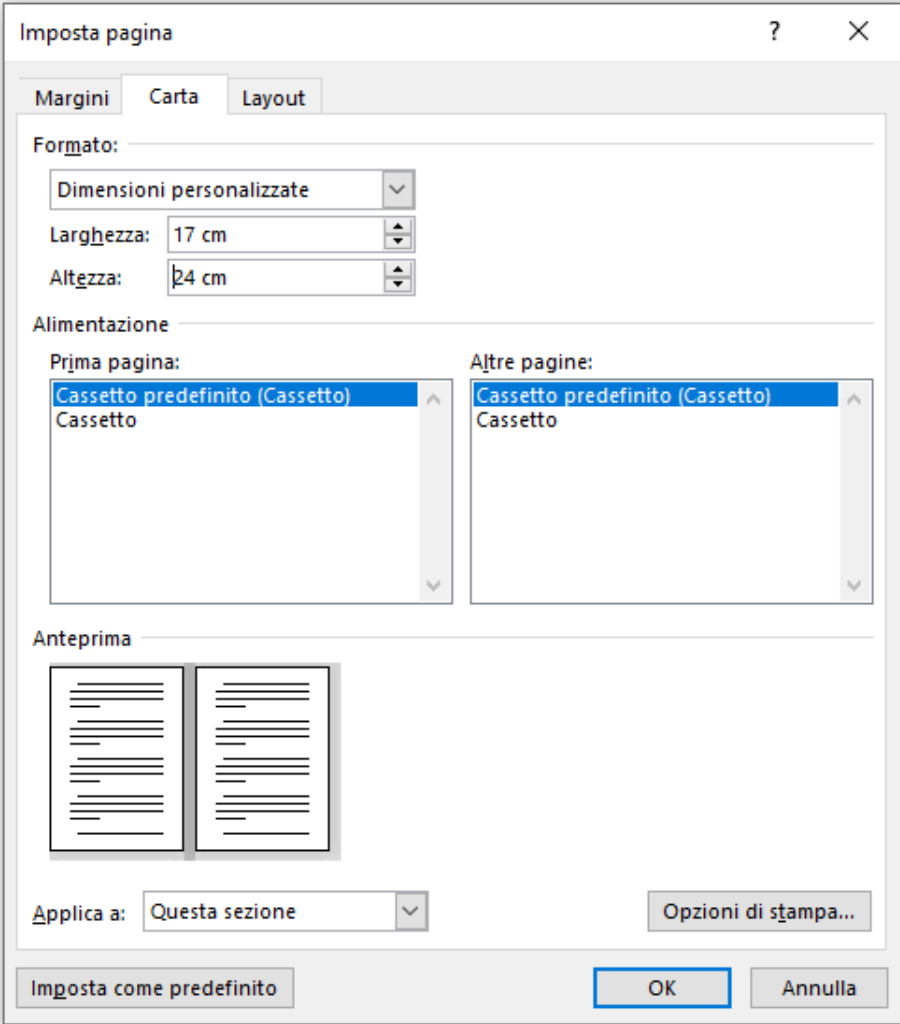

N.B.: In fase di stampa si chiederà il formato B5 (ISO).

#### **IMPOSTAZIONE DEI** M**ARGINI**

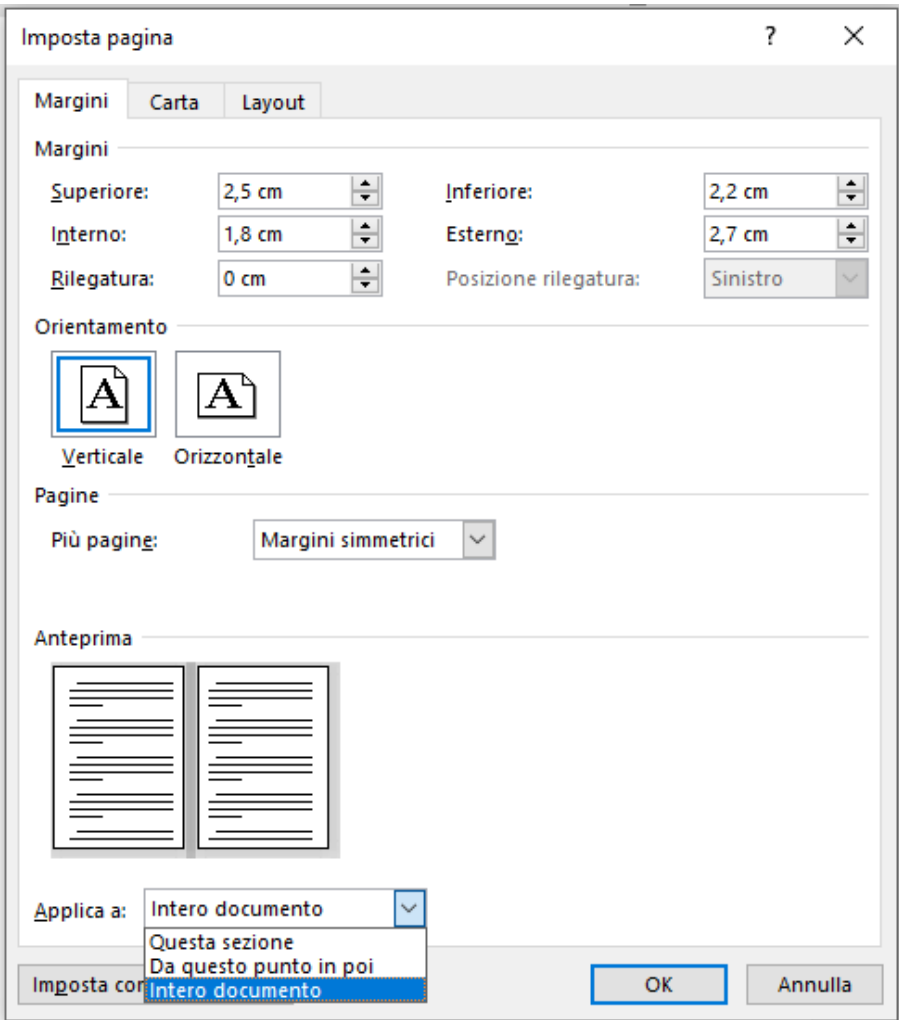

**Superiore** 2,5cm, **Inferiore** 2,2 cm,

**Interno** 1,8 cm, **Esterno** 2,7 cm,

**Rilegatura** 0 cm

**Più pagine:** Margini simmetrici

**LAYOUT**

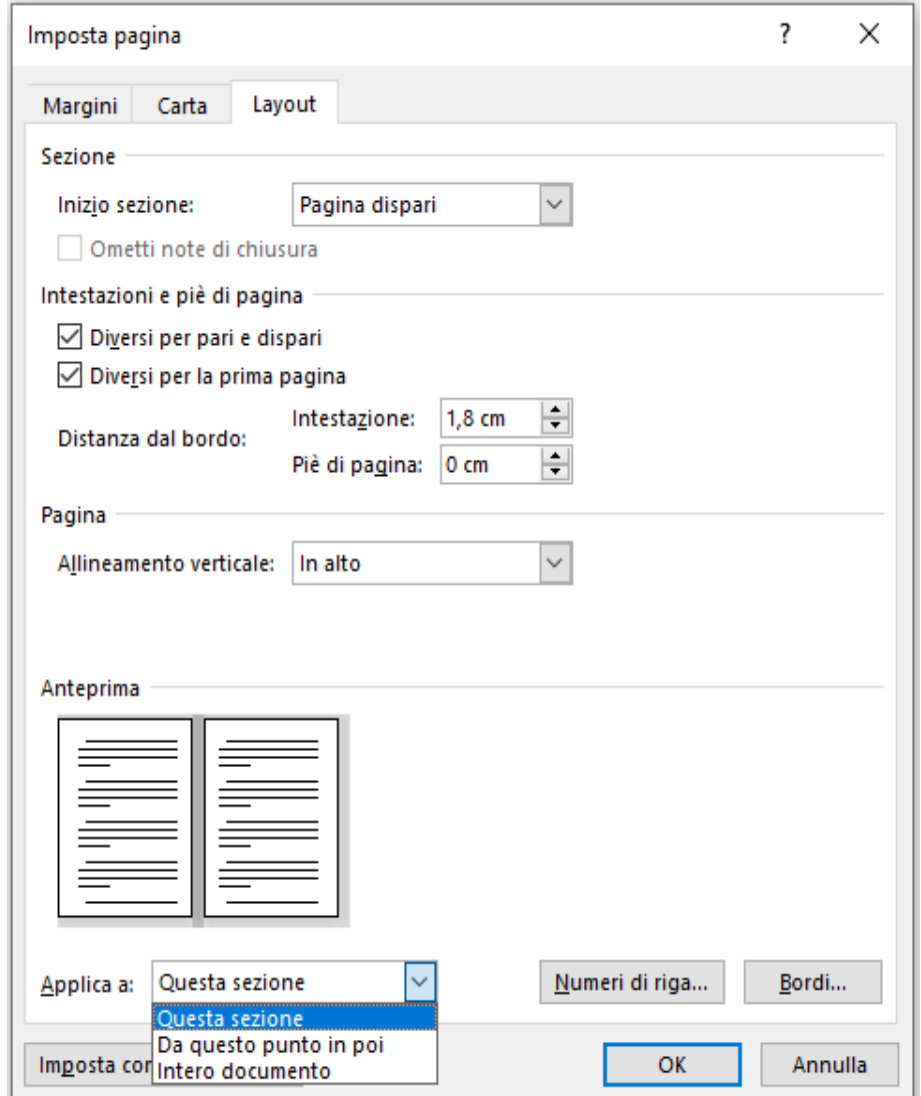

**Inizio sezione**: pagina dispari

**Intestazione e piè di pagina**: diversi per pari e dispari, diversi per la prima pagina.

**Distanza dal bordo**: intestazione 1,8 cm, piè di pagina 0 cm.

**Allineamento verticale**: in alto.

#### **TESTO DA ALTRE FONTI**

#### **SESTA CHIACCHIERATA CON VITTORIO**

**CLAUDIO** Spesso, quando si importa del testo ricavato da altre fonti è necessario adattarlo alle impostazioni della Griglia.

**VITTORIO** *Quindi? Cosa si deve fare?*

**CLAUDIO** Dopo l'operazione **copia/incolla** si deve evidenziare tutto il testo (con tre Clic del tasto sinistro del Mouse), poi impostare il carattere e le dimensioni, l'allineamento, i rientri, lo speciale prima riga, la spaziatura prima/dopo, l'interlinea.

Vediamoli nel dettaglio.

#### In **Home** si sceglie: **Carattere Palatino linotype**

**Dimensione carattere:** 11

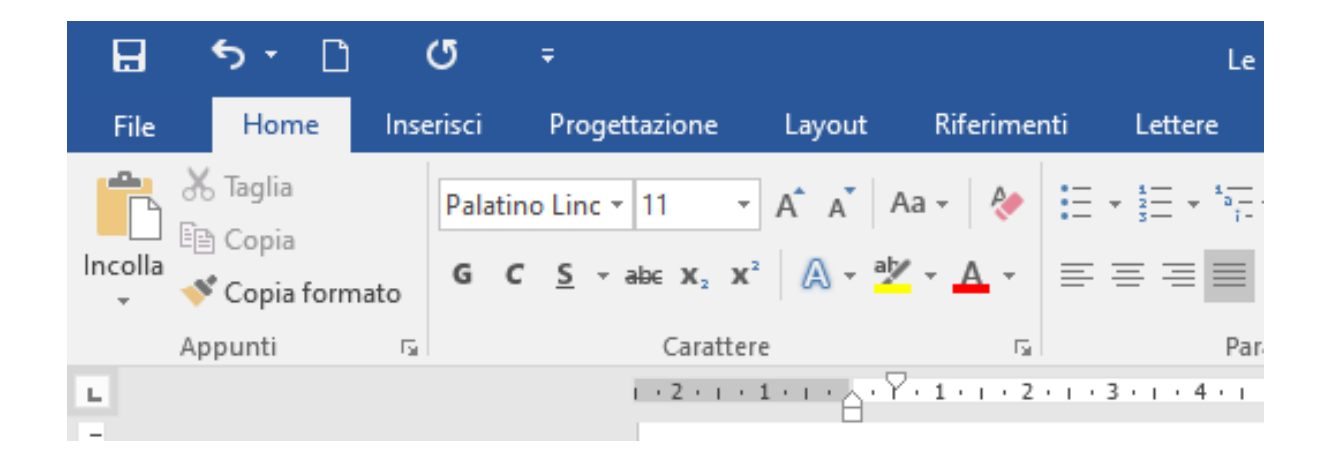

Poi **Clic** con il tasto destro del Mouse su Paragrafo,

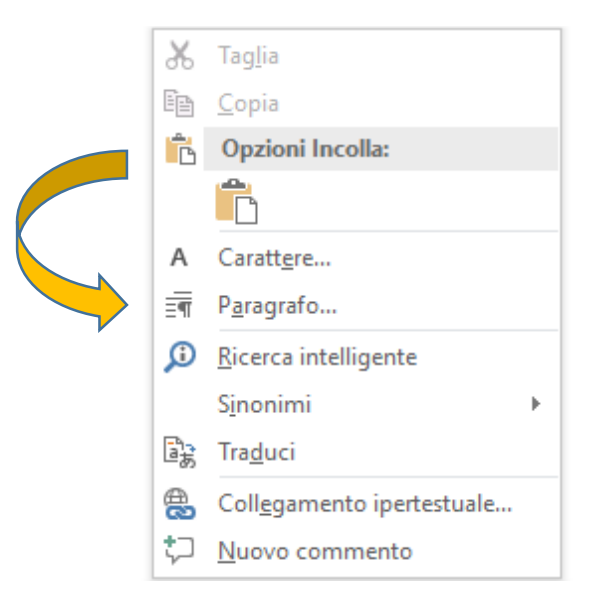

In **Rientri e spaziatura** si possono adeguare i parametri del testo evidenziato.

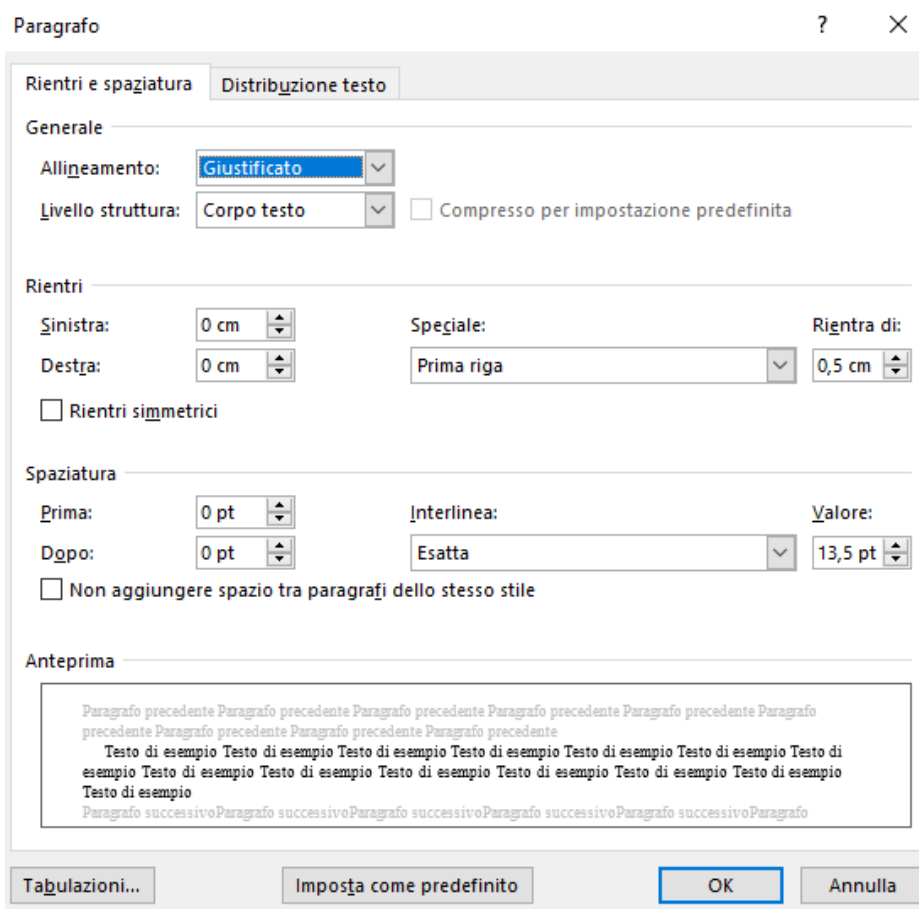

**Questi sono i parametri da impostare**

**Allineamento**: giustificato. **Rientri**: sinistra 0, destra 0 **Speciale prima riga**: 0,5 cm **Spaziatura prima:** 0 pt, dopo 0 pt **Interlinea**: esatta 13,5 pt

#### *VITTORIO E per i titoli?*

**CLAUDIO** I titoli di Premessa, Introduzione, Conclusioni, Appendice, Bibliografia, Sitografia, Indice dei nomi, Indice delle tematiche ricorrenti, hanno tutti la stessa impostazione.

Per i Capitoli ci sono alcune differenze.

Vediamoli nel dettaglio.

#### **DIMENSIONI, SPAZIATURA E INTERLINEA DEI TITOLI**

#### **PREMESSA**

Testo Premessa (con rientro prima riga di ogni capoverso di 0,5 cm). Testo Premessa. Testo Premessa. Testo Premessa. Testo Premessa. Testo Premessa. Testo Premessa. Testo Premessa. Testo Premessa. Testo Pre-

**Premessa:** centrata, in tondo.

**Dimensione del carattere**: 13; interlinea singola.

**Spaziatura** prima 0, dopo 30.

#### **INTRODUZIONE**

Testo Introduzione (con rientro prima riga di ogni capoverso di 0,5 cm). Testo Introduzione. Testo Introduzione. Testo Introduzione. Testo Introduzione. Testo Introduzione. Testo Introduzione. Testo Introduzio-

**Introduzione:** centrata, in tondo.

**Dimensione del carattere**: 13; interlinea singola.

**Spaziatura** prima 0, dopo 30.

#### **CAPITOLI**

#### Capitolo primo Titolo del capitolo

**Numero del capitolo**: centrato, in tondo.

**Dimensione del carattere**: 13

**Spaziatura** prima 0, dopo 0, interlinea singola.

**Titolo del capitolo**: centrato, in tondo.

**Dimensione del carattere**: 13

**Spaziatura:** prima 0, dopo 30, interlinea singola.

#### **APPARATI**

**Titoli:** centrati, in tondo. **Dimensione del carattere**: 13; interlinea singola.

**Spaziatura** prima 0, dopo 30.

#### **CONCLUSIONI**

Testo Conclusioni (con rientro prima riga di ogni capoverso di 0,5 cm). Testo Conclusioni. Testo Conclusioni. Testo Conclusioni. Testo

#### **APPENDICE**

Testo Appendice (con rientro prima riga di ogni capoverso di 0,5 cm). Testo Appendice. Testo Appendice. Testo Appendice. Testo Appendice.

#### **BIBLIOGRAFIA**

COGNOME NOME, Titolo opera in corsivo. Sottotitolo opera sempre in corsivo, Città, Casa Editrice, Anno.

#### **SITOGRAFIA**

www.aaaaa.it (ultima consultazione: 20 aprile 2008) www.bbbbb.it (ultima consultazione: 20 aprile 2008) www.ccccc.it (ultima consultazione: 20 aprile 2008)

#### **INDICE DEI NOMI**

COGNOME NOME, 2, 14, 25, 31, 36, 68-70, 82, 125 COGNOME NOME, 2, 14, 25, 31, 36, 68-70, 82, 125

COGNOME NOME, 2, 14, 25, 31, 36, 68-70, 82, 125

COGNOME NOME, 2, 14, 25

#### **INDICE DELLE TEMATICHE RICORRENTI**

Tematica, 1, 25 sgg., 68-69, 85 Tematica, 1, 25 sgg., 68-69, 85, 112, Tematica, 1, 25 sgg., 68-69, 85 135, 147 sgg. Tematica, 1, 25 sgg., 68-69, 85

135, 147 sgg. Tematica, 1, 25 sgg., 68-69, 85, 112, 135, 147 sgg.

#### **PARAGRAFI E SOTTOPARAGRAFI**

**Titolo del paragrafo**: in grassetto, in tondo.

**Dimensione carattere**: 11, allineato a sinistra.

**Spaziatura**: prima 18, dopo 12.

**Speciale prima riga**: nessuno.

#### 1.1. Titolo paragrafo

Testo capitolo (con rientro prima riga di ogni capoverso di 0,5 cm). Testo capitolo: «Testo citazione inferiore a tre righe»<sup>1</sup>, Testo capitolo. Testo capitolo. Testo capitolo. Testo capitolo. Testo capitolo. Testo capitolo.

**Titolo del sottoparagrafo**: in grassetto, in corsivo.

**Dimensione carattere**: 11, allineato a sinistra.

**Spaziatura**: prima 18, dopo 12.

**Speciale prima riga**: rientra di 0,5 cm.

#### 1.1.1. Titolo sottoparagrafo

Testo capitolo (con rientro prima riga di ogni capoverso di 0,5 cm). Testo capitolo. Testo capitolo. Testo capitolo. Testo capitolo. Testo capitolo. Testo capitolo. Testo capitolo. Testo capitolo. Testo capitolo. Testo **CLAUDIO** Possiamo concludere con alcune raccomandazioni.

#### **LA DEDICA**

Non è necessaria, ma va messa dopo l'indice generale in carattere 10 ed in *corsivo*.

#### **L'ESERGO**

Va messo dopo l'indice generale, in tondo, in carattere 10, con il nome dell'autore in *corsivo*.

#### **LA STAMPA**

Il lavoro definitivo sarà stampato fronte-retro.

#### **COMPOSIZIONE DELL'INDICE**

## **SETTIMA CHIACCHIERATA CON VITTORIO**

#### **VITTORIO** *É obbligatorio rispettare l'impostazione della griglia?*

**CLAUDIO** No, ogni laureando decide nello specifico se mantenere la suddivisione in parti, aumentare o diminuire il numero dei capitoli, dei paragrafi e dei sottoparagrafi.

Ti ricordo che l'indice può essere realizzato con la procedura del **Sommario,** che consente di inserire e aggiornare automaticamente i titoli e i numeri di pagina

Vediamo il **Dettaglio delle Sezioni.**

**Premessa: h**a un carattere soggettivo, autobiografico, pertanto si può scrivere in prima persona.

**Introduzione: h**a un carattere tecnico, pertanto è più formale. Solo per la Premessa e per l'Introduzione, la numerazione delle pagine è quella romana.

**Capitoli**: Primo, Secondo, ecc.

**Paragrafi**: 1.1 - 1.2 - 2.1 - 2.2 ecc.

**Sottoparagrafi**: 1.1.1 - 1.1.2 - 1.2.1 - 1.2.2 - ecc.

**Conclusioni: r**appresentano l'epilogo del lavoro dopo una esposizione rigorosamente scientifica dell'argomento, e riassumono i punti salienti della tesi.

**Appendice:** nell'appendice possiamo inserire il capitolo che per motivi di spazio non è stato introdotto nella tesi.

Le appendici vanno numerate con i numeri romani: *Appendice I*, *Appendice II*, ecc., ma i numeri delle pagine sono arabi.

**Bibliografia:** Si rimanda alle norme APA.

**Sitografia:** contiene, in ordine alfabetico, i nomi dei siti internet consultati.

**Indice dei nomi**: posto su due colonne, deve essere redatto in ordine alfabetico; accanto ad ogni nome va scritto il numero di pagina in cui compare.

# **Indice delle tematiche ricorrenti:** ricopre varie funzioni:

a) ha la funzione di evidenziare le principali tematiche trattate nell'elaborato, per consentire anche a chi lo legge per la prima volta, di orientarsi nel lavoro;

b) serve da guida per la stesura dell'introduzione;

c) permette di estrapolare una tematica nelle varie sfaccettature in ogni momento.

Deve essere redatto in ordine alfabetico; accanto ad ogni tematica va scritto il numero di pagina in cui compare.

Anche l'indice delle tematiche va posto su due colonne.

Nell'Indice generale i titoli dei Capitoli, dei Paragrafi e dei Sottoparagrafi, vanno in tondo. *Appendice*, *Bibliografia*, *Indice dei nomi*, *Indice delle tematiche ricorrenti*. vanno scritti in *corsivo*

## **SOMMARIO O COPIA/INCOLLA?**

**VITTORIO** *Toglimi una curiosità, perché non hai creato l'indice di questo lavoro con la tecnica del Sommario?*

**CLAUDIO** Domanda legittima**,** a cui rispondo così: in genere preferisco dividere il documento in due sezioni con il comando **Dividi** in **Visualizza**; in questo modo posso scrivere in una sezione, ossia quella dell'indice, operando contemporaneamente sul testo nell'altra sezione. Posso quindi usare lo spazio dedicato all'indice per abbozzare i titoli dei paragrafi e dei sottoparagrafi che vado definendo, anche se in maniera provvisoria.

Nel caso di questo lavoro c'è un secondo motivo: la descrizione delle regole della Griglia che ho adottato non è quella tipica di un manuale (non ci sono i capitoli e i paragrafi), ma ricorda i colloqui, avvenuti negli anni passati, con le laureande (molte) e i laureandi (pochi) attraverso le mail: in ogni sezione di laurea ci sono stati molti scambi di mail tra loro e me per risolvere le diverse problematiche in special modo quelle a cui ho già accennato e che ora richiamo:

- 1. pagine bianche, vuote, difficili da eliminare;
- 2. difficoltà a scrivere intestazioni diverse per pagine pari e dispari, o tra un capitolo precedente e il successivo;
- 3. difficoltà a inserire i caratteri di riempimento quando si compila l'indice, sostituiti con i punti della tastiera;
- 4. problemi nell'eliminare l'indice dei nomi o l'indice delle tematiche ricorrenti;
- 5. difficoltà nell'inserimento di immagini, grafici, tabelle.

Volevo quindi usare una diversa modalità, meno fredda, più personale.

Spero di esserci riuscito, anche grazie alle nostre chiacchierate del martedì e del giovedì di questi mesi.

Terzo e ultimo motivo: molti comandi sono inseriti in una riga di testo, per cui il risultato sarebbe il seguente:

# Sommario

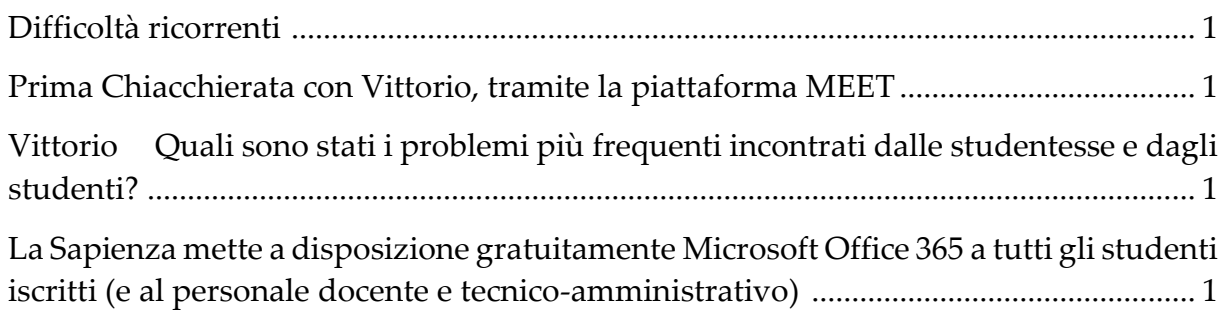

Per avere un sommario pulito si renderebbe necessario eliminare i segnali di errore (generati dopo la conversione nel formato PDF), "gli intrusi", e uniformare lo stile del carattere.

Così:

# Sommario

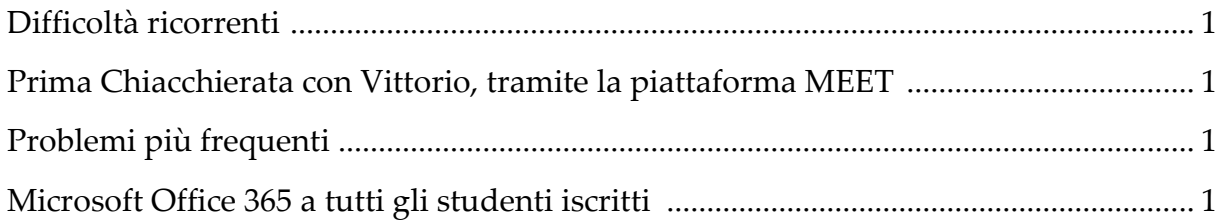

Troppo lavoro, da ripetere su tutti i comandi descritti nel testo.

Non ne valeva la pena.

Ho preferito scrivere i titoli e i comandi nel testo, poi, dopo avere visualizzato due sezioni con il comando **Dividi** in **Visualizza** (la prima per l'indice, la seconda per il testo), ho usato il **Copia/Incolla** per inserirli nell'indice, insieme al numero di pagina

**VITTORIO E** *per la Griglia cosa suggerisci?*

**CLAUDIO** Questa è un'altra situazione, la sua struttura si presta all'uso del Sommario; i vantaggi sono notevoli, in particolare la possibilità di aggiornare i titoli dell'indice e i numeri di pagina in maniera automatica.

**VITTORIO** *Avevi accennato a un problema con i titoli dei paragrafi.*

**CLAUDIO** Ti rammento che nella prima pagina di ogni capitolo il numero e il titolo sono posti su due righe, così:

> Capitolo primo Titolo del capitolo

Ora se procedi nella creazione dell'indice, pur avendoli evidenziati insieme, il risultato sarà il seguente:

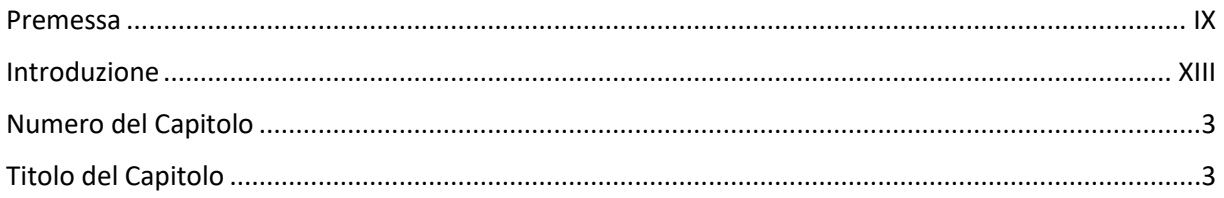

**VITTORIO** *Come lo hai risolto?*

**CLAUDIO** Durante la creazione del Sommario si inserisce solo il numero del capitolo, il titolo lo si inserisce manualmente nel Sommario a fianco del numero del capitolo. Così:

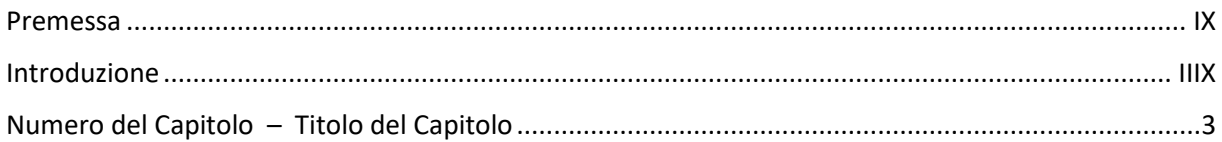

Come vedi in questo caso il lavoro è minimo, quindi conviene realizzare l'indice generale con la tecnica del Sommario, perché, come avevo accennato prima, non conviene rinunciare alla possibilità di aggiornare i titoli dell'indice e i numeri di pagina in maniera automatica.

#### **RIMUOVERE UNA VOCE DAL SOMMARIO**

**VITTORIO** C'è un modo per eliminare una o più voci dal Sommario?

**CLAUDIO** Si, se si desidera rimuovere un titolo o una voce, si deve:

1 – selezionare il titolo o la voce nel testo (notare il triangolo alla sinistra della voce);

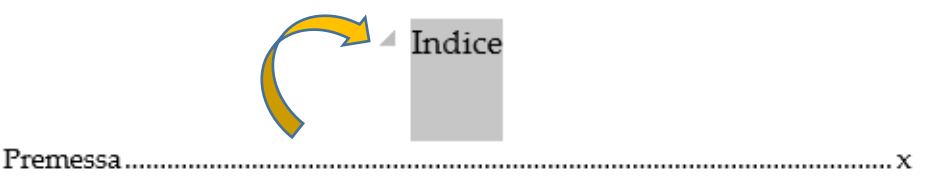

2 – poi **Cli**c con il tasto sinistro del Mouse su **Normale** in **Home** > **Stili**;

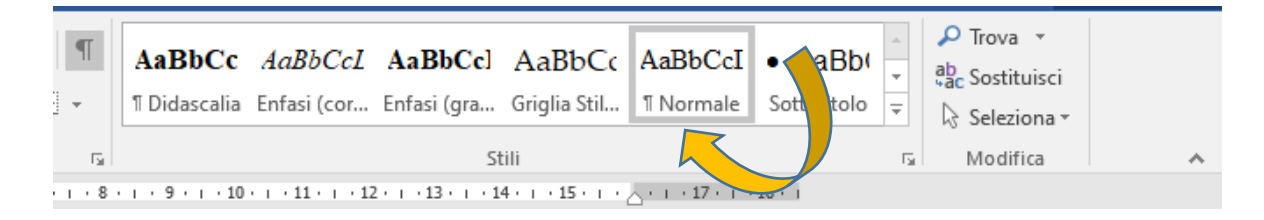

# 3 – infine **Clic** su **Riferimenti** > **Aggiorna Sommario**.

In questo modo il titolo o la voce non compariranno più nel Sommario.

Al termine la selezione dovrà essere riportata alla formattazione originale, applicando i parametri riportati a pagina 30.

Nell'esempio, da questa situazione:

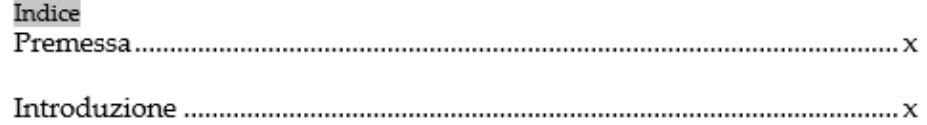

a quella precedente (ora non c'è più il triangolo a sinistra della voce):

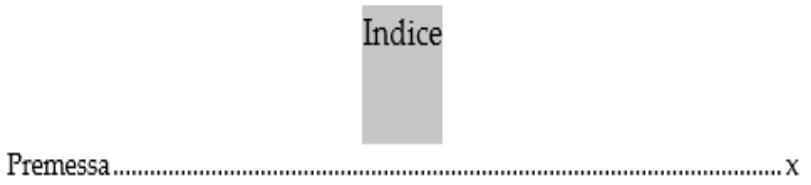

poi vanno impostati di nuovo i precedenti valori (in Paragrafo):

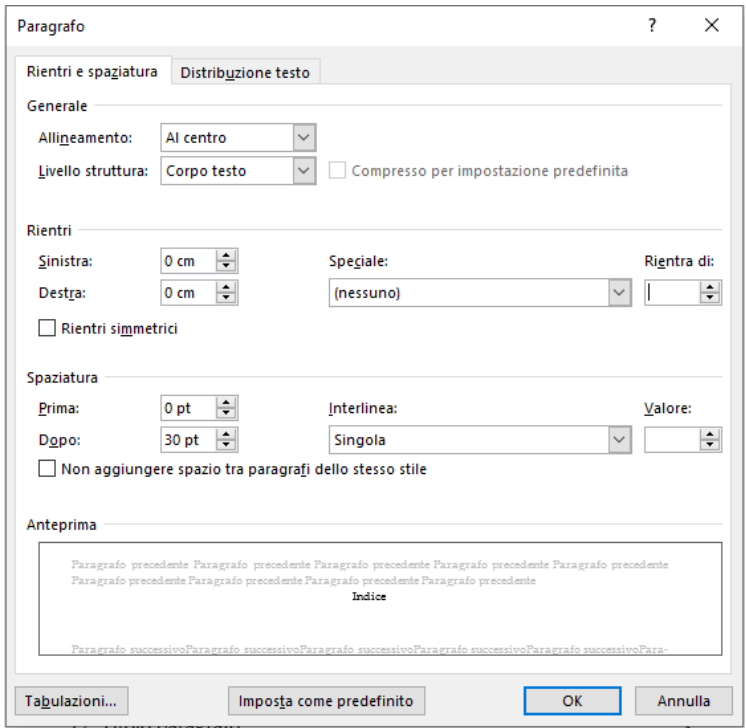

completando con tipo e dimensione del carattere in **Home** > **Carattere.**

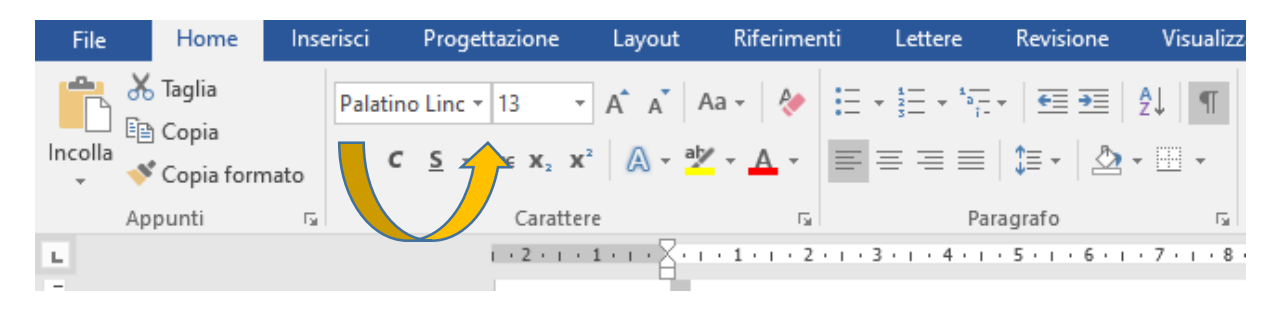

# **Il controllo**

# **OTTAVA CHIACCHIERATA CON VITTORIO**

**CLAUDIO** Molti problemi nascono con un uso errato delle **Interruzioni**.

**VITTORIO** *Quante sono?*

**CLAUDIO** Cinque**, l**e troviamo in **Layout**, vediamole nel dettaglio.

1. **Interruzione di pagina**: segna il punto in cui termina una pagina e inizia la successiva.

Nella griglia non è stata usata, ma io ne suggerisco l'inserimento quando si vuole bloccare una pagina, in special modo dopo una foto o un'immagine.

- 2. **Interruzione di sezione pagina successiva**: inserisce una interruzione di sezione e inizia la nuova sezione nella pagina successiva. Ne troviamo una soltanto, alla base del frontespizio.
- 3. **Interruzione di sezione pagina dispari**: inserisce una interruzione di sezione e inizia la nuova sezione nella pagina successiva con numero dispari.

È presente alla fine di tutte le sezioni, ossia: premessa, introduzione, parte prima, capitoli, e dei restanti apparati.

4. **Interruzione di sezione pagina continua**: inserisce una interruzione di sezione e inizia la nuova sezione nella stessa pagina.

Sono usate alla fine dell'indice dei nomi e delle tematiche.

5. **Interruzione di sezione pagina pari**: inserisce una interruzione di sezione e inizia la nuova sezione nella pagina successiva con numero pari.

Non ne ho trovato traccia.

**VITTORIO C***ome vengono usate?*

**CLAUDIO** Per verificarne il corretto uso dobbiamo visualizzarle (sono segni di paragrafo nascosti) usando il comando **Mostra tutto** in **Home.**

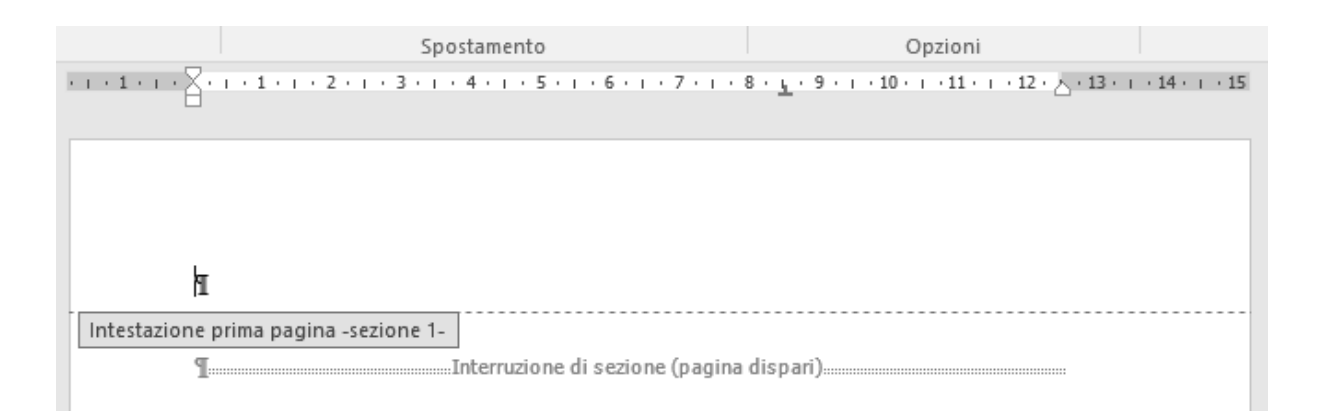

Quella che precede il frontespizio è una interruzione di sezione pagina dispari, la prima in assoluto, serve a inserire una pagina bianca fronte/retro prima del frontespizio stesso e spesso viene erroneamente cancellata

In fine pagina del frontespizio troviamo l'unica interruzione di sezione pagina successiva

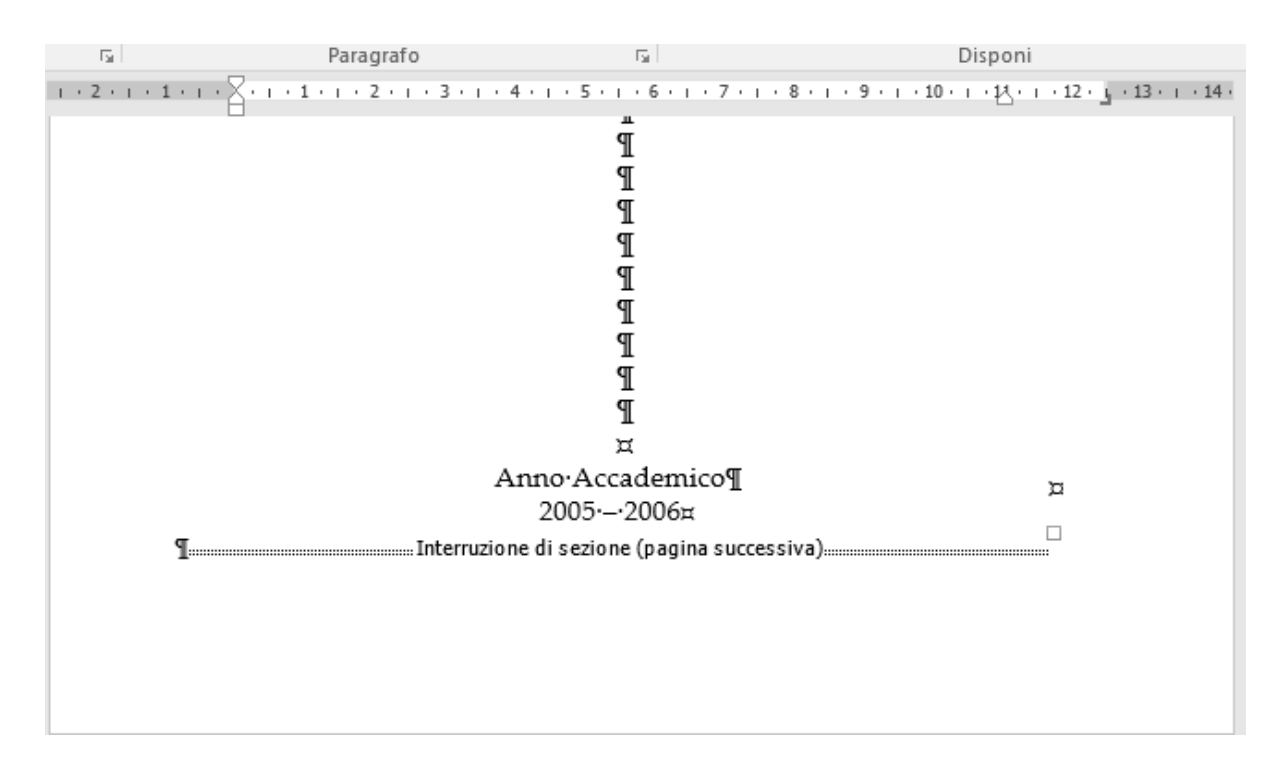

Viene usata per evitare che nella pagina successiva, la quarta, quella con la scritta **Composizione grafica a cura dell'Autore** (o **Autrice**) compaia il numero.

A volte capita di trovare, al posto di Autore il nome e il cognome del laureando, non serve, sarebbe una inutile ripetizione di quello che compare nel frontespizio.

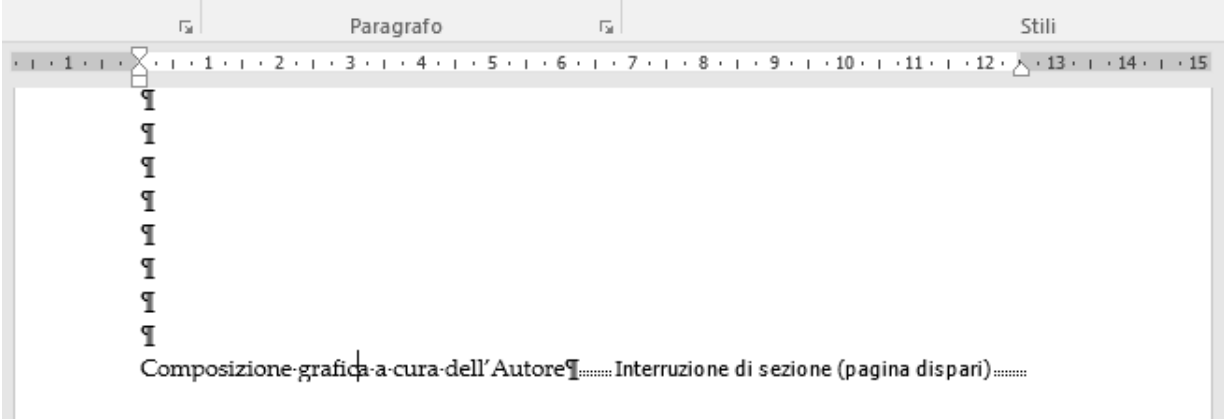

Proseguendo, alla fine di ogni sezione successiva, dovremmo trovare sempre una interruzione di pagina sezione dispari.

#### **VITTORIO** *Perché "dovremmo"?*

**CLAUDIO** Perché spesso, in particolare quando vengono inseriti nuovi capitoli (o appendici), viene usato il tasto **Invio** per spostare l'inizio del nuovo capitolo alla pagina successiva ma, così facendo non si crea una nuova sezione con un diverso titolo nell'intestazione e, soprattutto, non è detto che quello che dovrebbe essere un nuovo capitolo inizierà con una pagina dispari.

Infatti se l'ultima pagina del capitolo precedente è dispari, la pagina successiva, mancando l'interruzione di pagina dispari, risulterà una pagina pari.

#### **VITTORIO** *E quindi?*

**CLAUDIO** Verrà stampata a destra, e non a sinistra, come stabilito per la prima pagina di ogni sezione

Vediamone alcune, dovrebbero essere inserite alla fine della sezione.

#### Indice

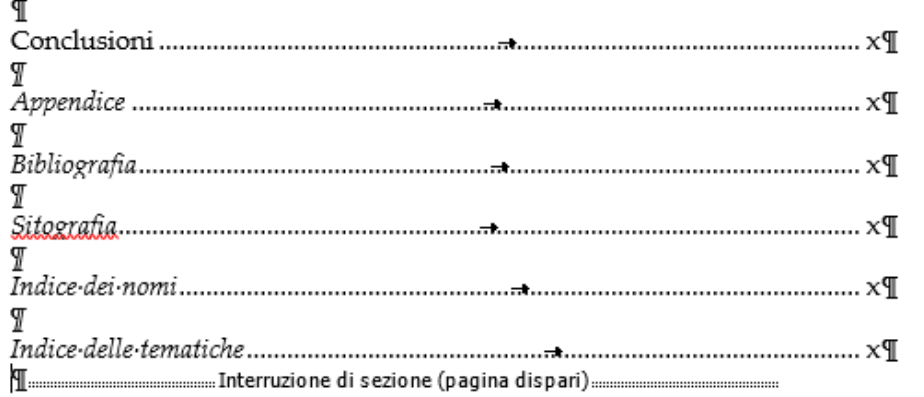

#### **Dedica**

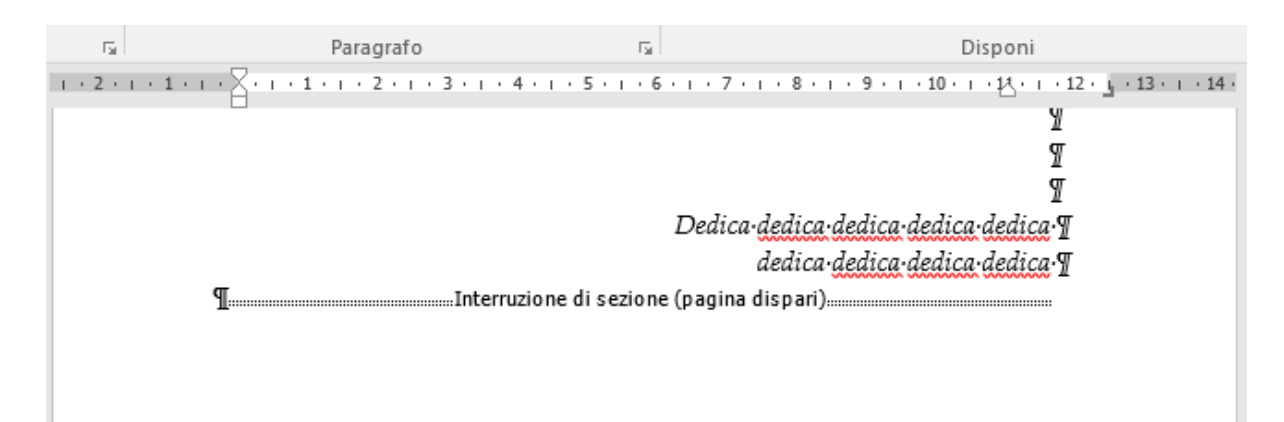

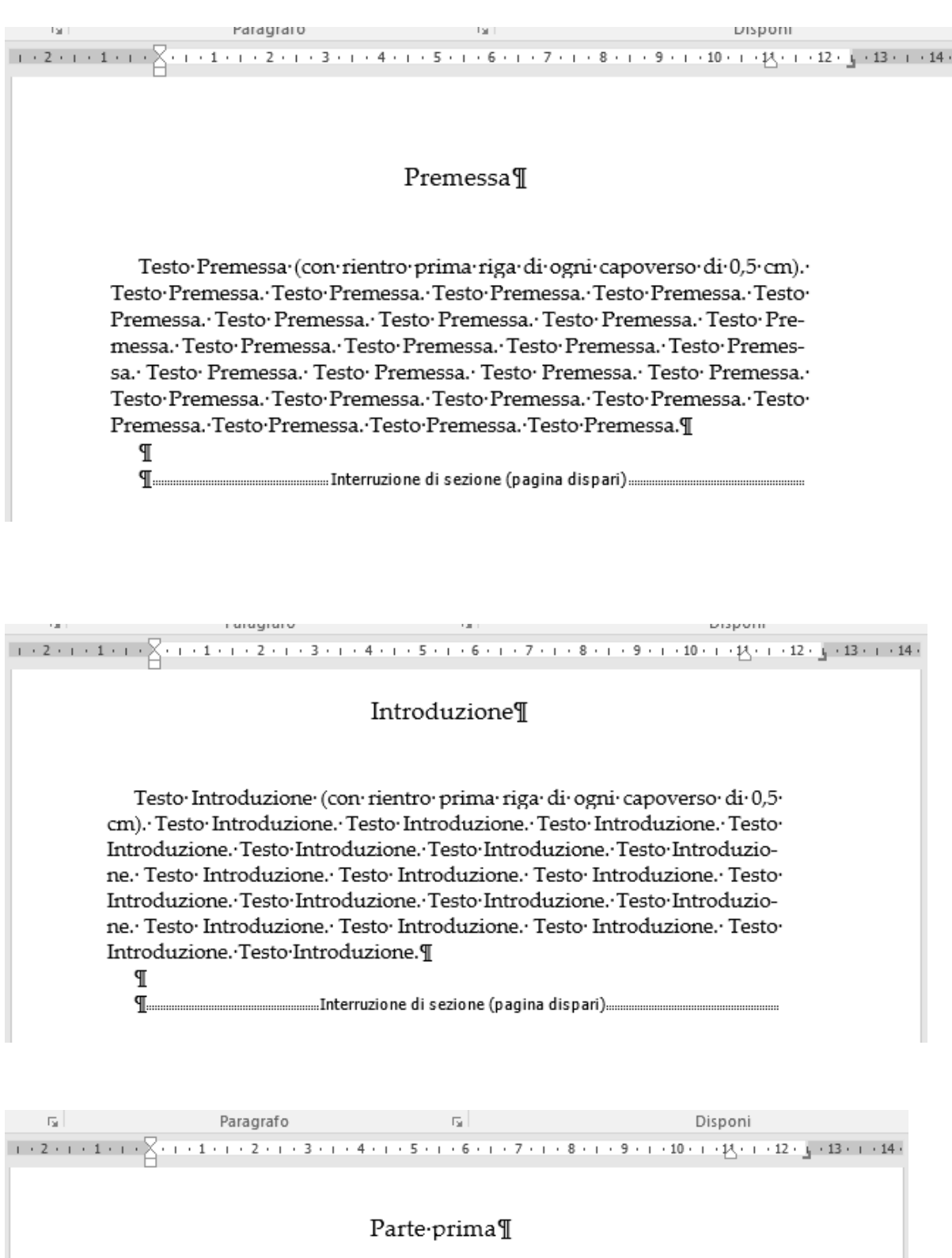

# TITOLO·DELLA·PARTE¶

Come vedi, sono state inserite.

# **Le intestazioni**

**CLAUDIO** Per controllare la corretta impostazione delle intestazioni, dei titoli e la numerazione delle prime tre pagine di ogni sezione, si dee dare un doppio **Clic** nella posizione delle intestazioni, poi **Clic** su Precedente o Successivo.

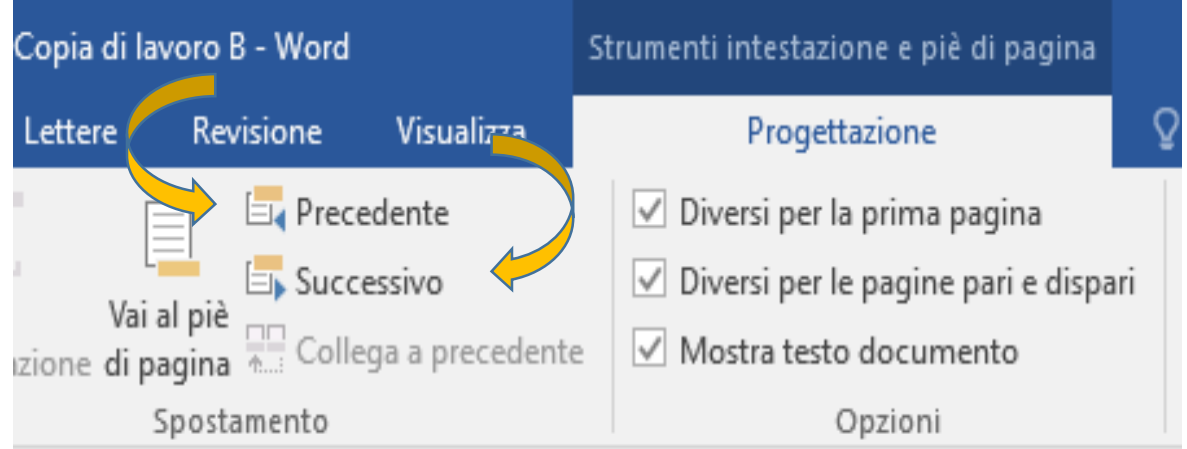

**VITTORIO** Come si usano*?*

- 1. Il comando Precedente consente di passare all'intestazione o al piè di pagina precedente.
- 2. Il comando Successivo consente di passare all'intestazione o al piè di pagina successivo.
- 3. Il comando **Collega al precedente** serve per separare o collegare l'intestazione o il piè di pagina di una sezione da quella precedente.

In questo modo possiamo verificare che nell'intestazione della prima pagina di ogni sezione ci sia il comando **Come sezione precedente**.

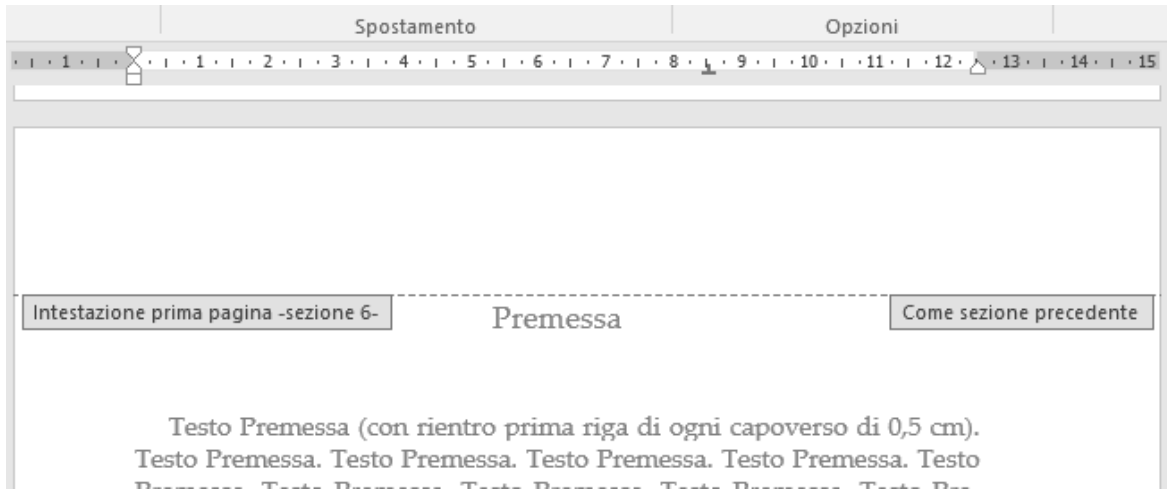

Nell'intestazione della seconda e della terza pagina di ogni sezione il comando **Come sezione precedente** non ci deve stare.

**Seconda pagina, prima pari:**

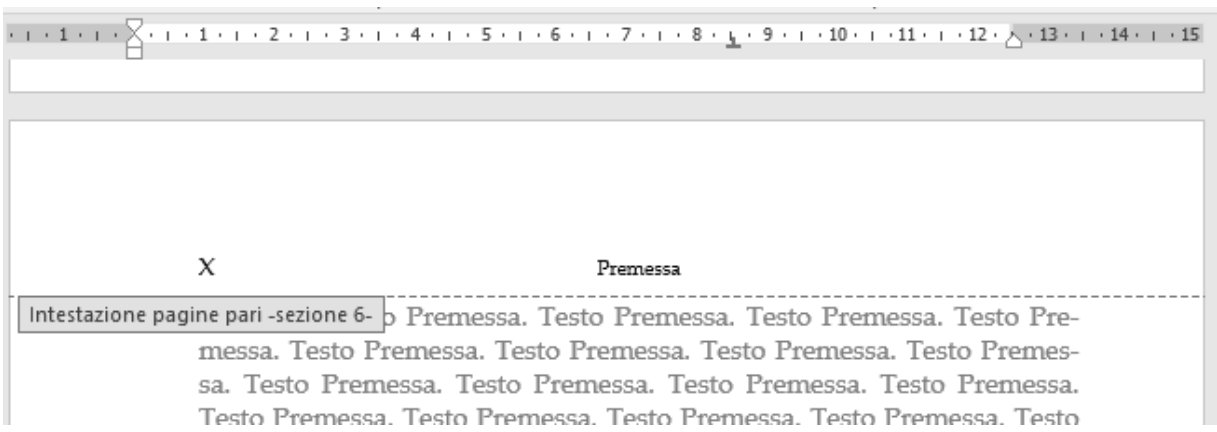

## **Terza pagina, seconda dispari:**

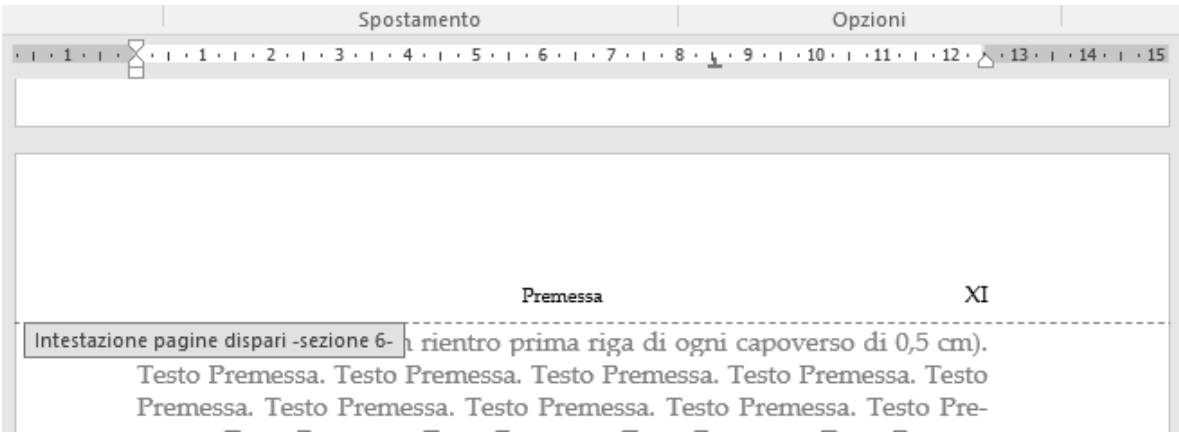

# **Nel caso in cui risultasse inserito:**

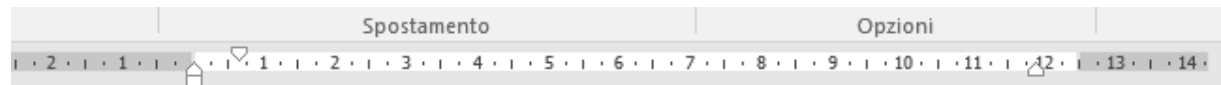

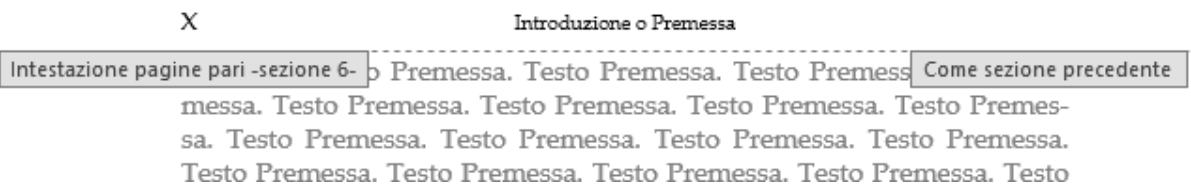

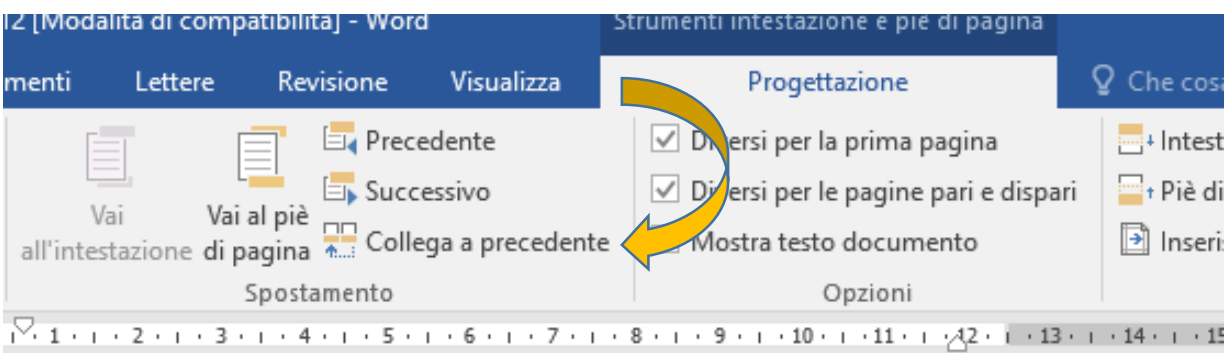

Si userà il comando **Collega al precedente** per eliminarlo**.**

Premessa. Testo Premessa. Testo Premessa. Testo Premessa.

**VITTORIO** Si può usare il comando **Precedente** per fare qualche altro controllo*?* E in che modo?

**CLAUDIO** Sì, devi visualizzare contemporaneamente due sezioni della Griglia con il comando **Dividi** in **Visualizza;** nella prima si visualizza l'indice generale, nella seconda il testo.

Ora si potranno confrontare i titoli dell'indice con quelli nelle intestazioni e nel testo.

Ti ricordo che in Word 365 le icone dei comandi **Precedente**, **Successivo**, **Collega al** 

**Precedente** sono diverse: devi cercare, dopo essere entrato nelle **Intestazioni e Piè di pagina**, tre pulsanti posti in verticale, in **Spostamento.**

Non è facile individuarli perché le scritte dei comandi compaiono soltanto quando ci posizioni sopra il cursore.

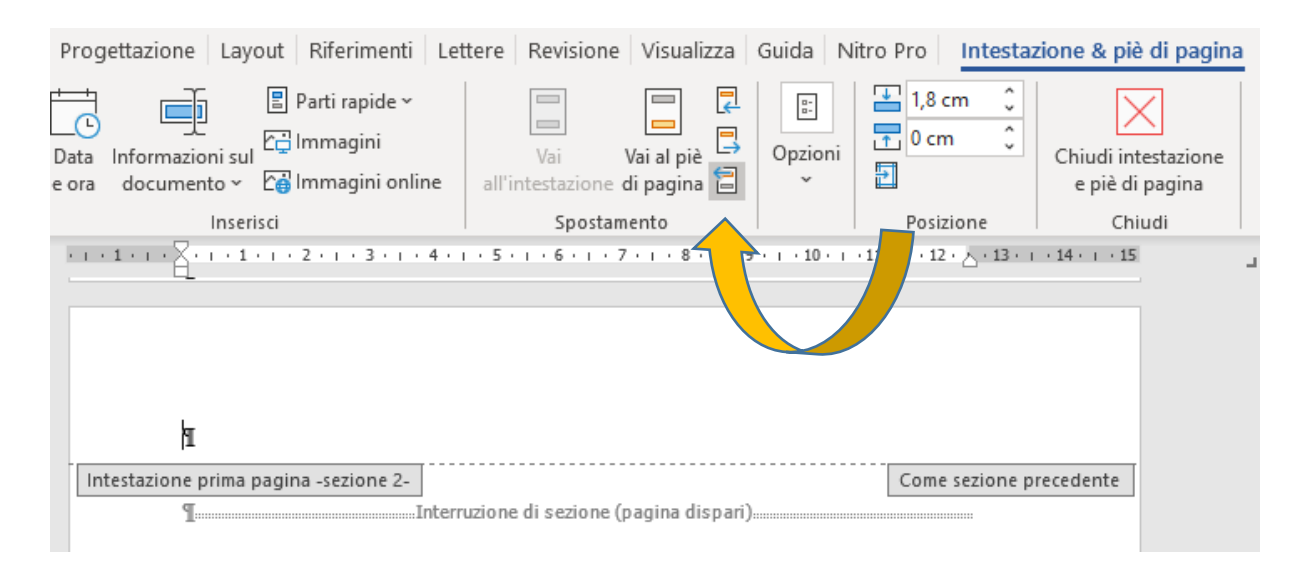

# **Le immagini**

#### **NONA CHIACCHIERATA CON VITTORIO**

**VITTORIO** C'è un modo per inserire immagini o foto senza problemi? talvolta mi sono trovato in difficoltà, specialmente dopo aver utilizzato il comando **Stamp**.

**CLAUDIO** Capita, io ho adottato due modalità di inserimento.

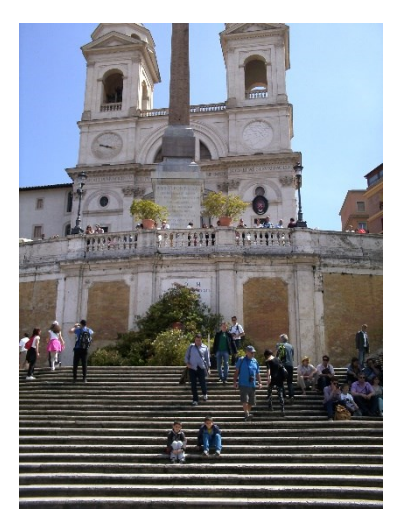

Dopo aver importato un'immagine, preparo lo spazio in cui inserirla con una serie di a capo (con il tasto **Invio** sulla tastiera).

Poi, con il destro del Mouse e il cursore sull'immagine, **Clic** su **Dimensioni e posizione** > **Disposizione testo**.

Ora possiamo scegliere; **Ravvicinato**, come in questo caso oppure. **Davanti al testo,** come nella pagina seguente.

È opportuno, se l'immagine capita alla fine della pagina, inserire una **Interruzione di pagina,** per evitare spostamenti indesiderati, nel caso in cui si aggiunga o si tolga del testo.

Se invece desidero ingrandire l'immagine, allora sceglierò **Davanti al testo**;

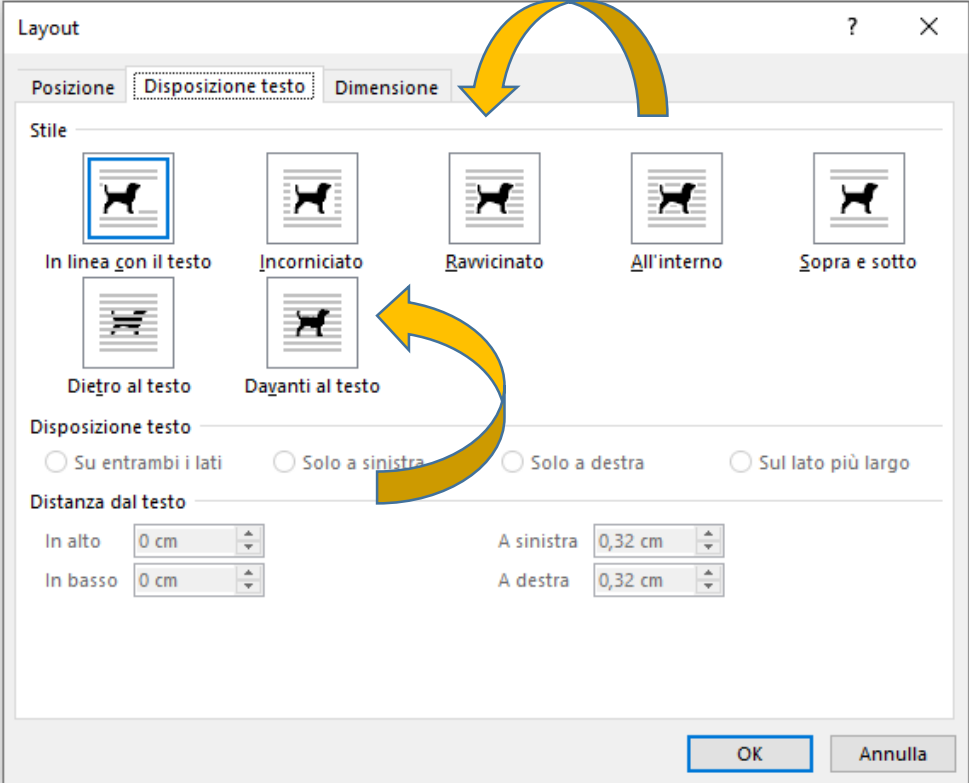

In **Posizione** potrò scegliere l'allineamento: **A sinistra, Al centro, A destra.**

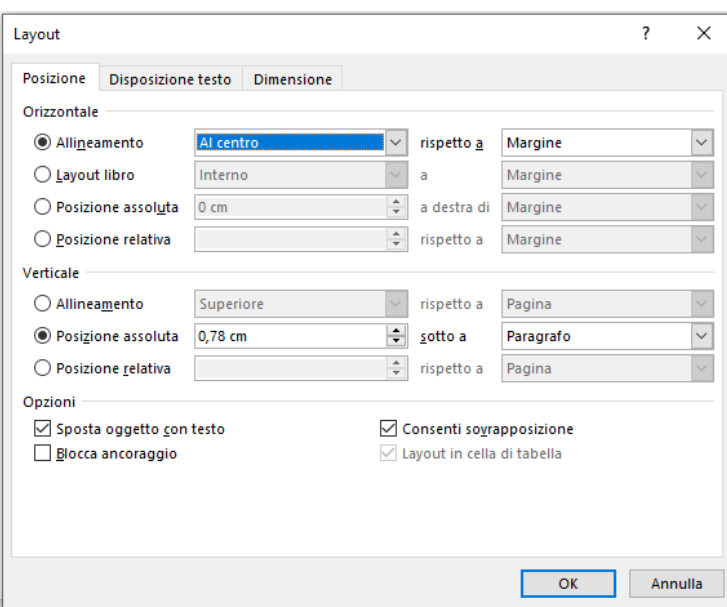

Ecco il risultato:

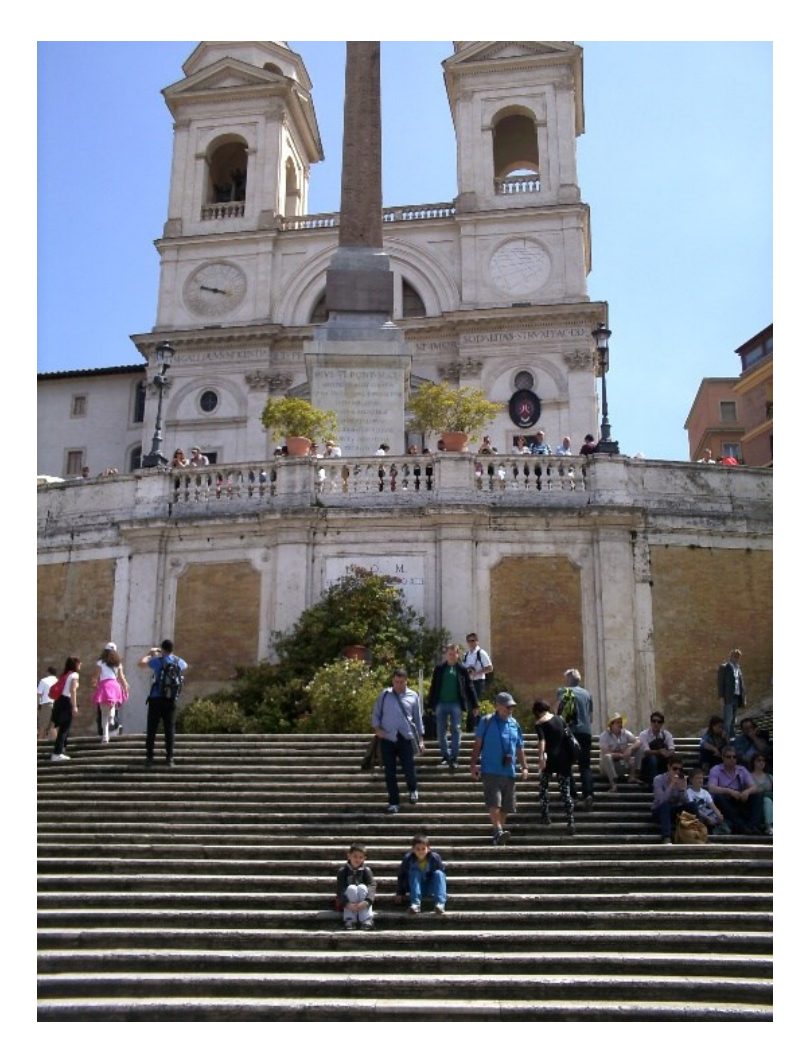

Roma - Scalinata di Trinità dei Monti

# **Le tabelle**

#### **DECIMA CHIACCHIERATA CON VITTORIO**

## **VITTORIO** *E per le tabelle?*

**CLAUDIO** Se sono immagini importate, vale quanto già detto per le immagini, se invece si deve inserire una tabella per organizzare le informazioni all'interno del documento, **Clic** su **Inserisci** > **Tabella** > si può scegliere tra le varie opzioni.

Scorrendo con il cursore si può scegliere il numero delle colonne e delle righe.

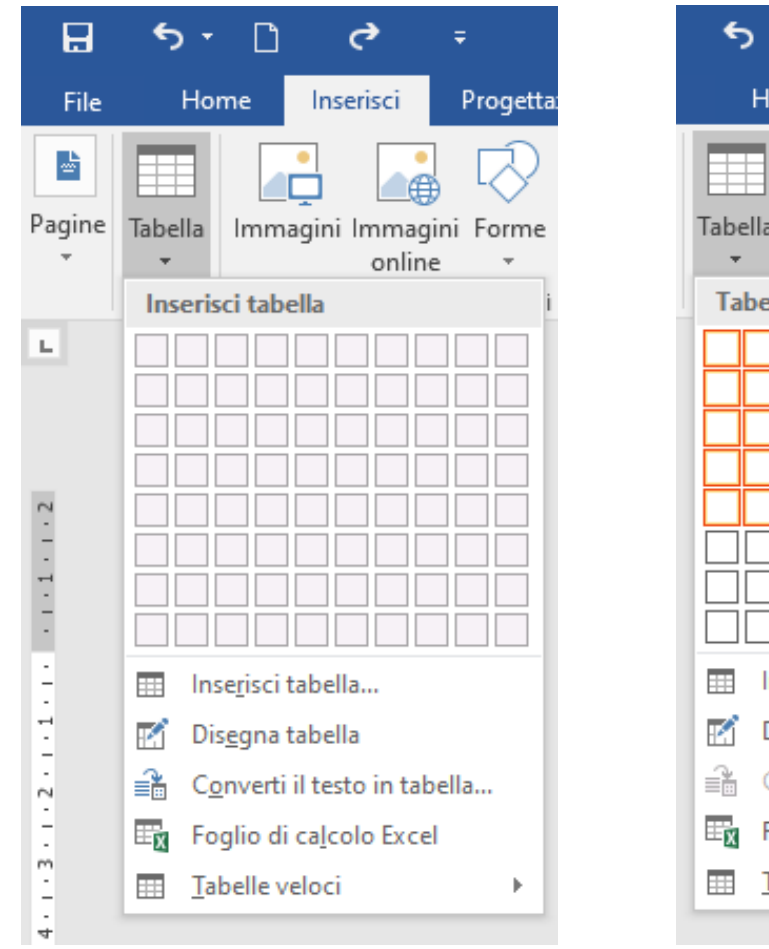

Inserisci Progettaz lome Immagini Immagini Forme online  $ella 4x5$ nserisci tabella... Dis<u>eg</u>na tabella Converti il testo in tabella... Foglio di calcolo Excel Tabelle veloci

 $\Box$ 

In questo esempio: quattro per cinque.

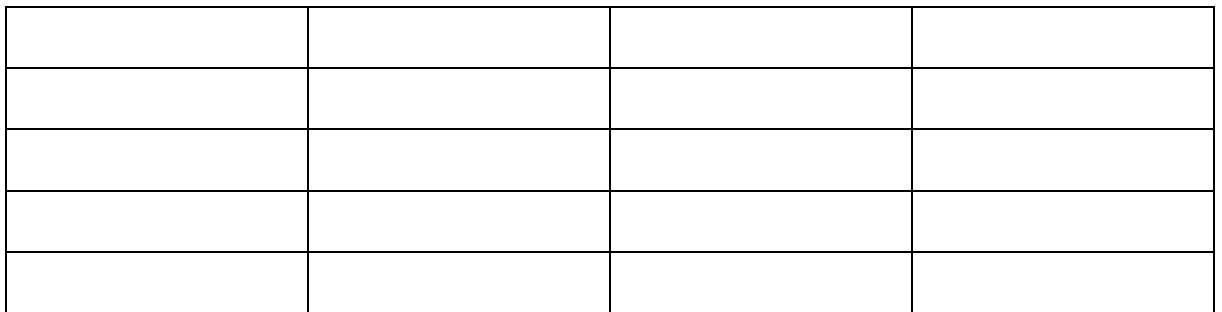

Una opzione interessante è quella per convertire il testo in tabella suddividere il contenuto di una cella di testo in colonne distinte.

Questo è il testo preso a esempio su cui intervenire:

**CLAUDIO** I comandi di Word sono contenuti in nove «cassetti degli attrezzi», ossia Schede**,** disposte sulla barra multifunzione.

È opportuno conoscerne l'utilizzo, perché molti sono stati usati per realizzare la Griglia. E potrà rendersi necessario servirsene durante la compilazione della tesi.

Per inciso la barra multifunzione può essere compressa (**CTRL + F1**) in modo da visualizzare solo i nomi delle schede.

**VITTORIO** *E per ritornare alla condizione precedente?*

Con **CTRL + F1 si** passa da uno stato all'altro, ossia si comprime/decomprime la barra.

Questo è il risultato, con **Una colonna**.

**CLAUDIO** I comandi di Word sono contenuti in nove «cassetti degli attrezzi», ossia Schede**,** disposte sulla barra multifunzione.

È opportuno conoscerne l'utilizzo, perché molti sono stati usati per realizzare la Griglia. E potrà rendersi necessario servirsene durante la compilazione della tesi.

Per inciso la barra multifunzione può essere compressa (**CTRL + F1**) in modo da visualizzare solo i nomi delle schede.

**VITTORIO** *E per ritornare alla condizione precedente?*

Con **CTRL + F1 si** passa da uno stato all'altro, ossia si comprime/decomprime la barra.

Oppure in **Cinque colonne**.

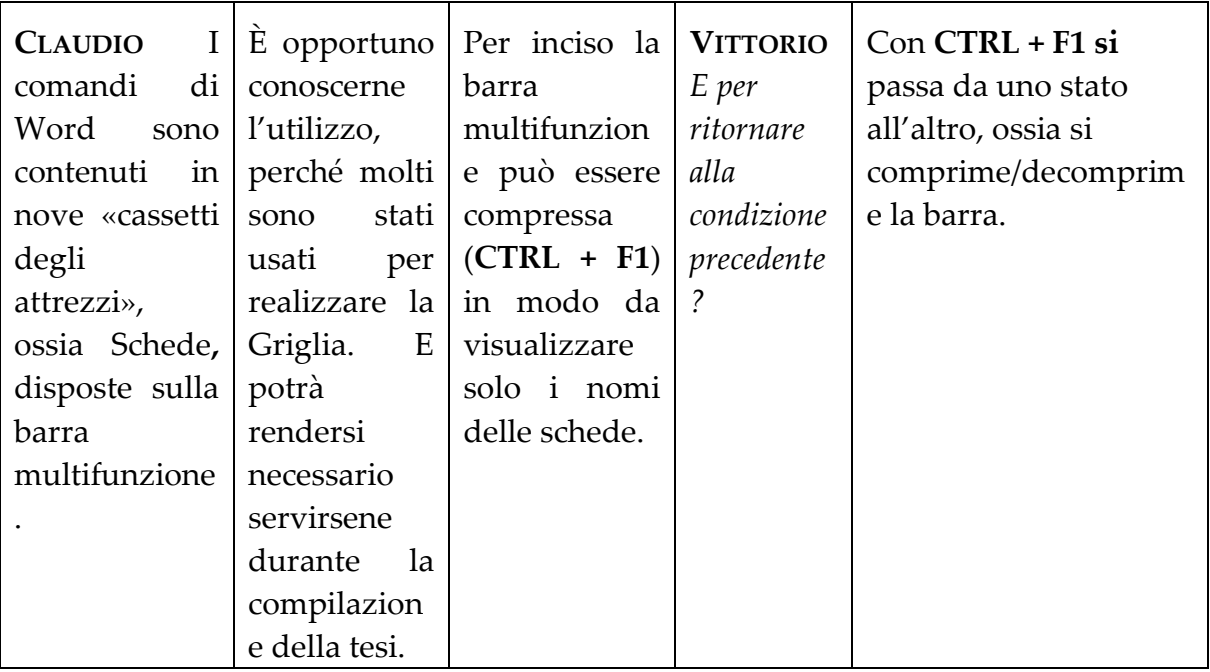

# **SUGGERIMENTI E CONSIGLI**

#### **ARCHIVIO TESI PEDAGOGICHE**

Per la scelta dell'argomento su cui fare la tesi di laurea può essere utile consultare alcune tesi già realizzate.

Il CAD, grazie al puntuale lavoro svolto dal prof. Benvenuto e dai borsisti che si sono avvicendati negli anni, mette a disposizione di tutti gli studenti frequentanti l'archivio completo delle tesi di laurea, triennali e magistrali, dal 2003 ad oggi.

L'archivio è costituito da un catalogo online che viene aggiornato periodicamente e dall'archivio vero e proprio delle tesi cartacee, ospitato nella sala lettura a piano terra.

Il link al catalogo online è il seguente

[https://drive.google.com/file/d/1m9NbXILi8prfLHIsl3437zXXwz0hjQs4/view?usp=sh](https://drive.google.com/file/d/1m9NbXILi8prfLHIsl3437zXXwz0hjQs4/view?usp=sharing) [aring](https://drive.google.com/file/d/1m9NbXILi8prfLHIsl3437zXXwz0hjQs4/view?usp=sharing)

Per la consultazione delle tesi rivolgersi al prof. Guido Benvenuto.

#### **PDF IN FORMATO PDF/A.**

Le versioni di MS Office 2010 e 2013 per MS Windows e la versione MS Office 2011 per Macintosh integrano al loro interno la funzione per la pubblicazione nei formati PDF e PDF/A.

#### 1 – Scegliere **Salva con nome** > **Salva come PDF** >

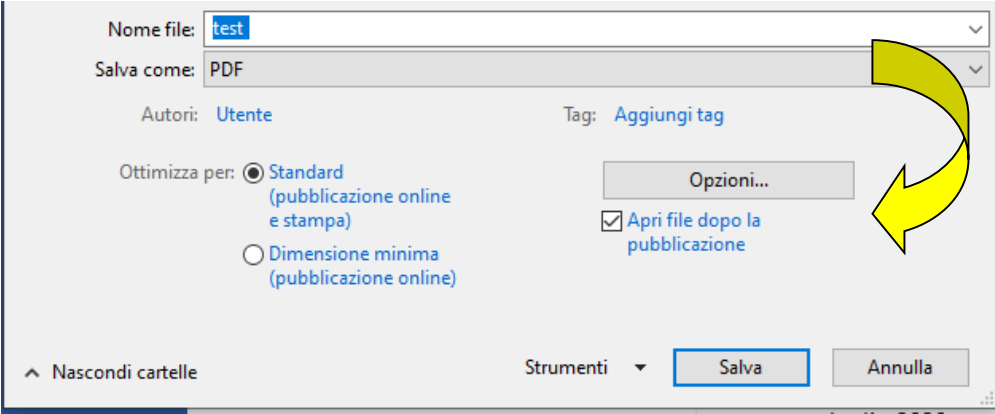

Poi > **Opzioni** > **Opzioni PDF** > spuntare: **Conforme a ISO 19005 – 1 (PDF/a)**

![](_page_52_Picture_38.jpeg)

Mentre per MS Office 2007 per MS Windows, Microsoft ha reso disponibile un componente aggiuntivo scaricabile separatamente in modo gratuito, che permette la creazione di documenti nei formati PDF e PDF/A.

["SaveAsPDFandXPS"](http://www.microsoft.com/downloads/details.aspx?familyid=4d951911-3e7e-4ae6-b059-a2e79ed87041&displaylang=it) è il componente che deve essere scaricato e installato.

# **DOVE SCARICARE LA GRIGLIA?**

Copiare l'indirizzo <https://elearning.uniroma1.it/course/view.php?id=1035>

e inserirlo nella riga di comando oppure, con il cursore sull'indirizzo, **CTRL** + **Clic** per aprire il collegamento.

## Comparirà questa schermata:

![](_page_53_Picture_47.jpeg)

Scorrere in basso fino allo *Spazio laureandi*

# **Spazio laureandi**

1

![](_page_54_Picture_21.jpeg)

Si potranno scaricare le Griglie per le tesi della triennale, della magistrale, e le Linee guida.

#### **COME RISULTERÀ LA STAMPA DELL'ELABORATO?**

Nel sito di Slavia, ([WWW.Slavia.it](http://www.slavia.it/)) rivista trimestrale fondata nel 1992 da Dino Bernardini, cercare Slavia e gli altri, poi Gli amici di Slavia; si potrà consultare Makarenko didattico, Centro per l'infanzia e Makarenko domani, per consultazione e l'uso convenevole (cioè esclusivamente mirato all'assistenza degli studenti all'interno dell'università) delle tesi di laurea, a suo tempo autorizzato per iscritto e ratificato a più livelli nelle prassi del Corso di laurea e dello stesso Consiglio di Corso di laurea).

![](_page_55_Picture_45.jpeg)

# **SLAVIA** rivista trimestrale di cultura

![](_page_56_Picture_37.jpeg)

![](_page_56_Picture_2.jpeg)

# Gli amici di Slavia

![](_page_56_Picture_4.jpeg)

Parla anche tu di Slavia **SLAVIA** rivista di cultura Per diffondere il sito Slavia,